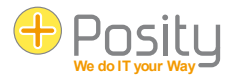

# Guide de l'utilisateur Posity

#### **Introduction générale à l'utilisation de l'application Posity**

Version 2019.08.15.0, version précédente : 2019.04.12.0 Valable à partir de la version Posity 2019.08.13 ou plus récente.

*Traduit avec www.DeepL.com. Le document original se trouve à l'adresse [posity.ch/Documents/Posity Benutzeranleitung.pdf.](https://posity.ch/Documents/Posity%20Benutzeranleitung.pdf)* 

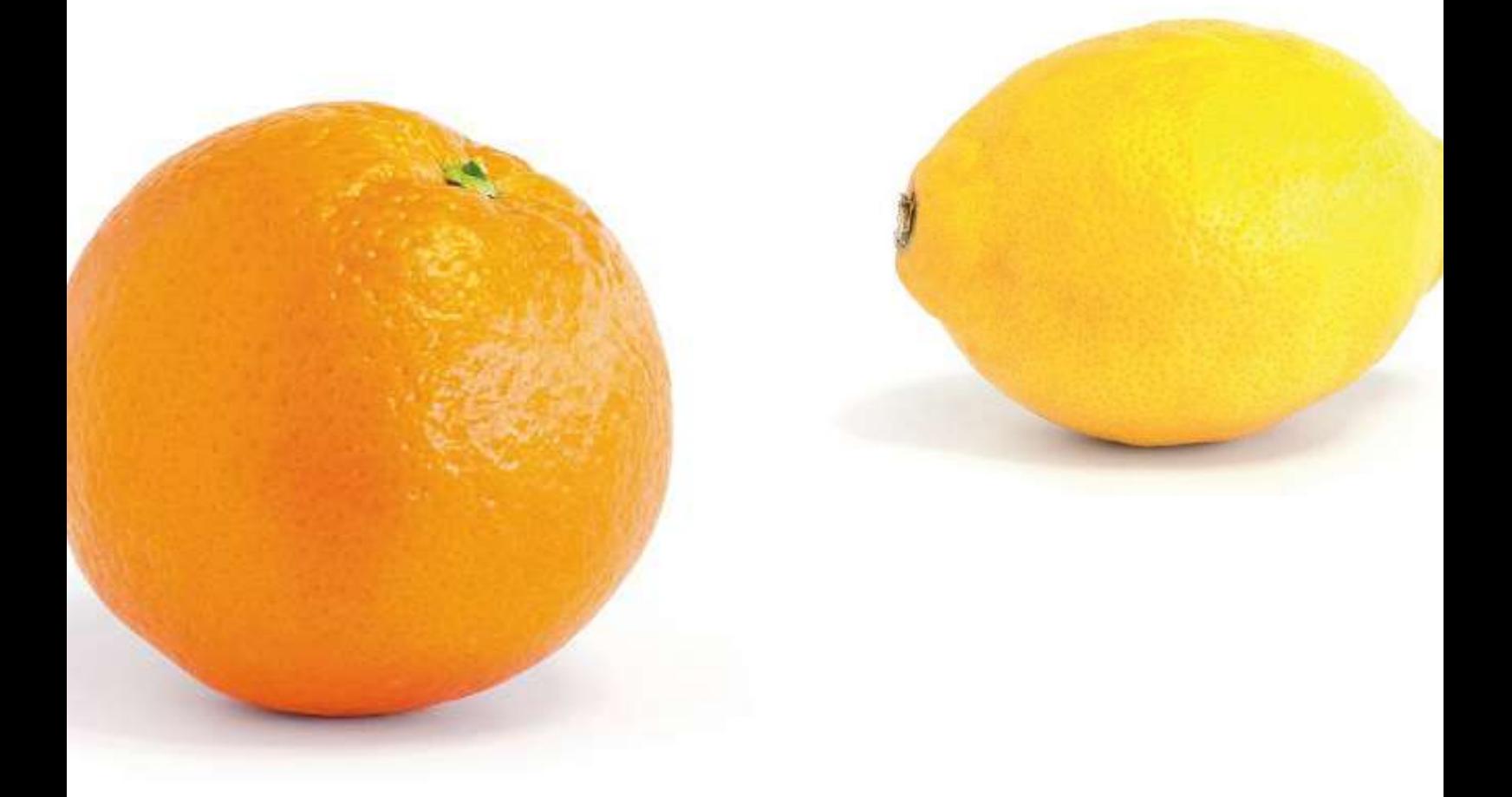

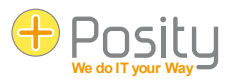

#### Contenu

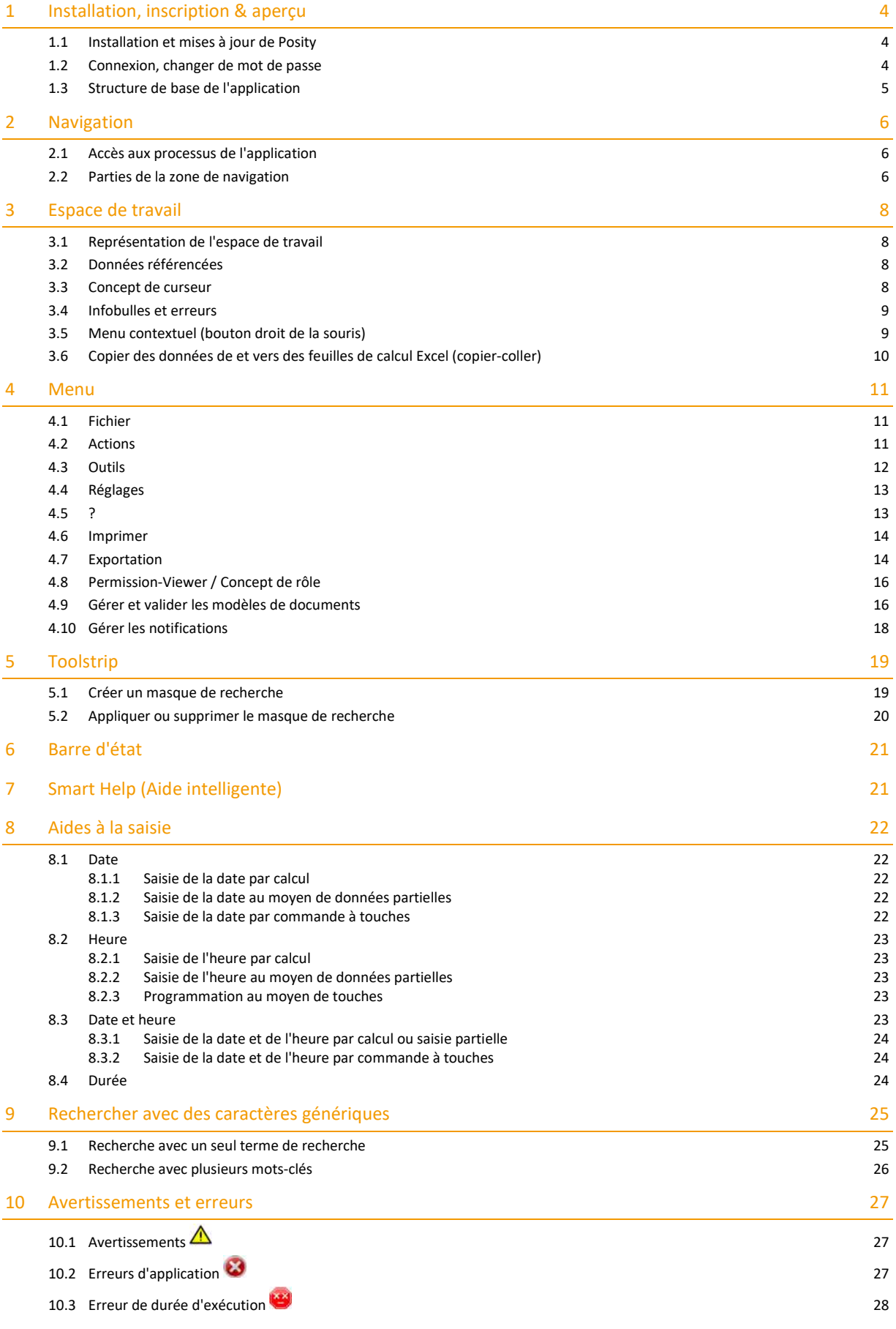

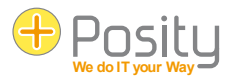

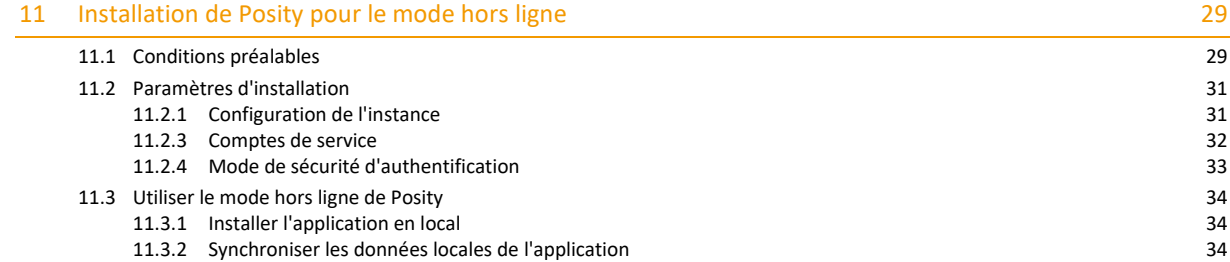

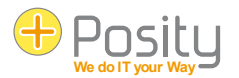

# <span id="page-3-0"></span>**1 Installation, inscription & aperçu**

#### <span id="page-3-1"></span>**1.1 Installation et mises à jour de Posity**

**Premier démarrage** : si Posity est démarré pour la toute première fois sur un PC, le démarrage doit être effectué via la page d'accueil www.posity.com. Pour ce faire, cliquez sur 'Démarrer Posity' sur la page d'accueil. Après avoir accepté les questions de sécurité de Windows, Posity s'installe automatiquement. Si vous rencontrez des problèmes au démarrage, vous trouverez de l'aide dans le document "Aide en cas de problèmes de démarrage".

**Démarrage normal** : après cette première installation, Posity peut être démarré directement, sans passer par la page d'accueil. Pour ce faire, cherchez Posity parmi les applications répertoriées dans Windows (appuyez sur la touche logo Windows  $\blacksquare$ ), ou appuyez sur la touche logo Windows  $\blacksquare$  et saisissez directement 'Posity' (champ de recherche Windows).

**Les mises à jour** : Les nouvelles versions de Posity et les modifications apportées à votre application sont distribuées de manière entièrement automatique. Posity veille de manière autonome à ce que vous ayez toujours la version la plus récente installée. Les modifications sont distribuées au redémarrage de Posity. Vous devez donc redémarrer Posity régulièrement (par exemple tous les jours).

#### <span id="page-3-2"></span>**1.2 Connexion, changer de mot de passe**

**Première connexion** : Si vous souhaitez vous connecter pour la première fois à Posity, vous n'avez pas encore de mot de passe. Vous devez vous faire envoyer un premier mot de passe par e-mail. Il vous suffit de saisir votre adresse email et d'appuyer sur 'Définir un nouveau mot de passe'. Après avoir répondu 'oui' à la question, votre mot de passe vous sera envoyé par e-mail.

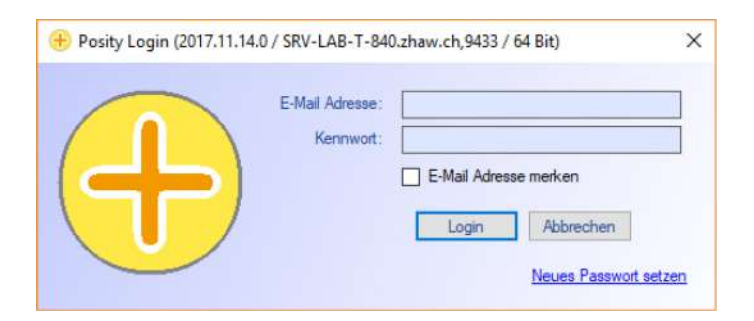

**Connexion** : saisissez votre adresse e-mail et votre mot de passe. Si vous activez l'option 'Mémoriser l'adresse e-mail', votre adresse e-mail sera automatiquement remplie sur ce PC au prochain démarrage.

**Langue** : comme on ne sait pas encore quel utilisateur se connecte, la procédure de connexion s'effectue en général dans la même langue que celle du système d'exploitation ou du navigateur (en allemand sur l'image ci-dessus).

**Modifier le mot de passe** : Vous ne pouvez modifier le mot de passe qu'après avoir démarré l'application. Cliquez alors dans le menu sur 'Paramètres' et ensuite sur 'Modifier le mot de passe' (voir image ci-dessous). Le nouveau mot de passe est immédiatement valable.

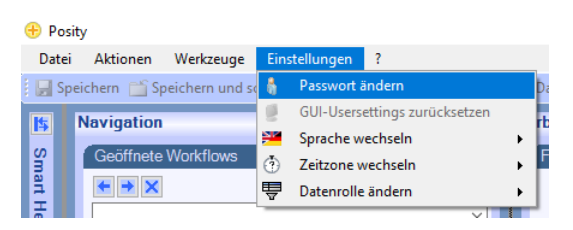

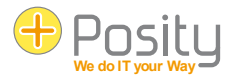

# <span id="page-4-0"></span>**1.3 Structure de base de l'application**

Chaque application créée dans Posity a la même structure d'application. Cette structure est représentée sur l'image.

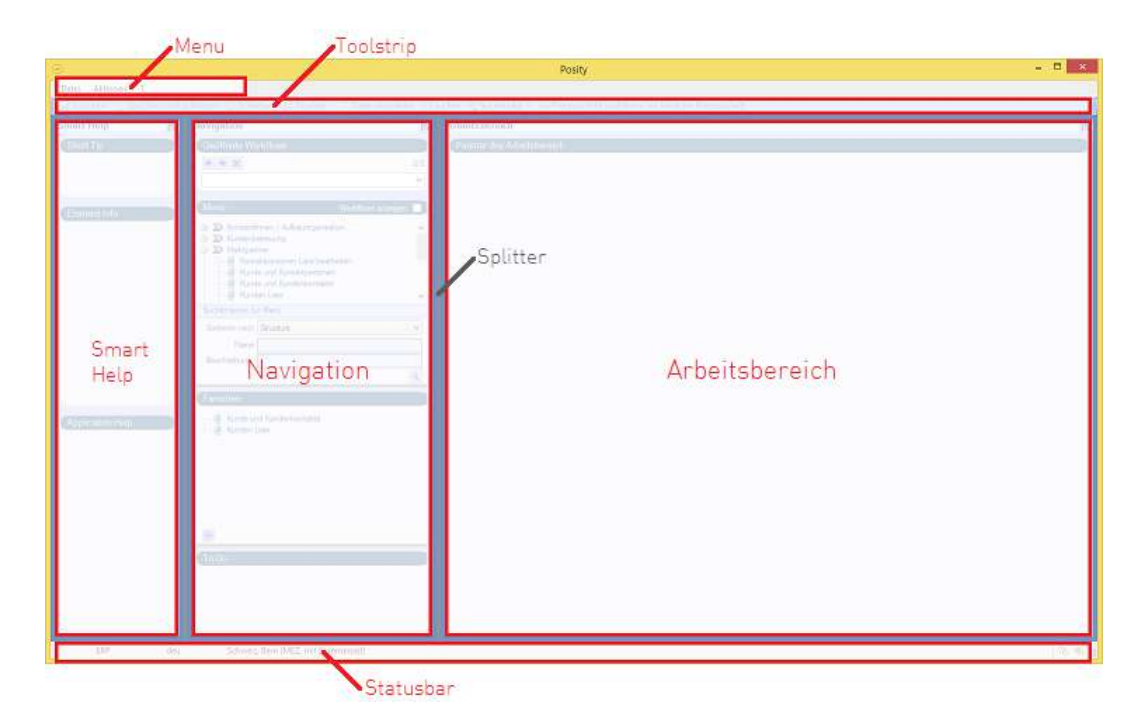

La structure de l'application se compose de **6 domaines** :

- Le menu : Le menu contient les fonctions les plus importantes et les plus utilisées.
- Bande d'outils : dans la bande d'outils, les fonctions les plus fréquemment utilisées sont directement disponibles.
- Aide intelligente (Smart Help) : Fournit des informations complémentaires sur les domaines 'Navigation' et 'Espace de travail'.
- Navigation : sert à sélectionner et à rechercher le processus souhaité (p. ex. 'Gérer le client').
- Espace de travail : c'est ici que les informations proprement dites sont saisies et traitées.
- Barre d'état : fournit des informations actualisées sur l'état de l'application et les activités en cours.

**Modifier la taille des zones** : La taille des différentes zones peut être adaptée verticalement et horizontalement en déplaçant les barres grises, appelées "splitters". Ces modifications de taille sont enregistrées et rétablies au prochain démarrage de Posity. Les zones 'Smart Help', 'Navigation' et 'Espace de travail' peuvent également être entièrement fermées et rouvertes. Pour ce faire, il suffit d'appuyer sur le bouton **s** en haut à droite de la zone concernée.

Les chapitres suivants décrivent en détail les actions possibles dans ces domaines. Si vous ne souhaitez obtenir qu'une brève introduction, nous vous conseillons de lire les sections 'Navigation' et 'Espace de travail'.

Vous pouvez également lancer Posity plusieurs fois sur le même PC (au lieu de lancer deux processus ou plus plusieurs fois). Vous avez ainsi la possibilité de visualiser et de modifier simultanément les données affichées dans l'espace de travail de différents processus, ou de les copier-coller.

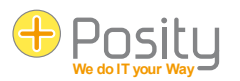

# <span id="page-5-0"></span>**2 Navigation**

### <span id="page-5-1"></span>**2.1 Accès aux processus de l'application**

L'espace de navigation vous permet d'accéder aux processus (fonctions) spécifiques à votre application, par exemple au processus 'Client et personnes de contact'. Dans Posity, vous pouvez ouvrir et traiter en parallèle autant de processus que vous le souhaitez et passer de l'un à l'autre. Ainsi, vous pouvez également laisser les processus qui ont un long temps de réponse (par ex. un calcul complexe) continuer à travailler en arrière-plan et continuer à travailler dans d'autres processus. Si une erreur inattendue survient dans un processus (crash), vous pouvez fermer ce processus sans mettre en danger les autres processus.

### <span id="page-5-2"></span>**2.2 Parties de la zone de navigation**

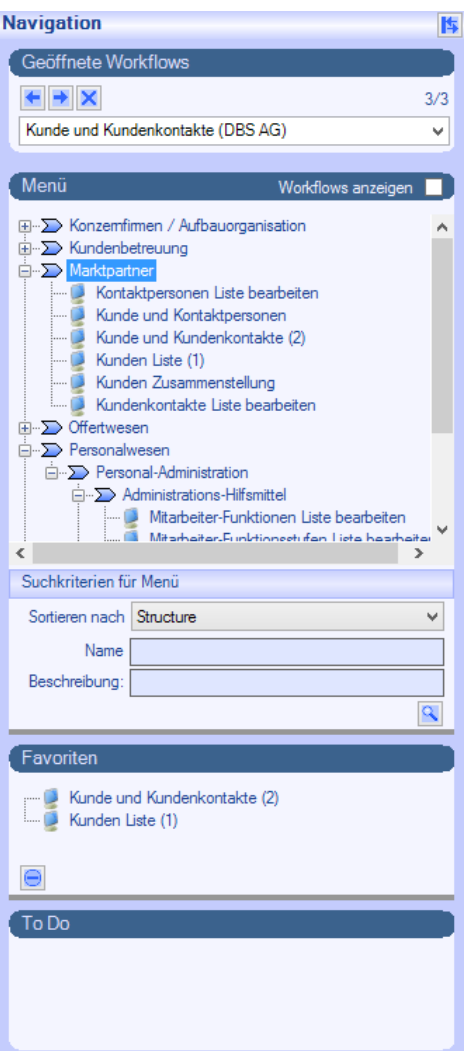

- **Flux de travail ouverts** : Permet de revenir aux processus déjà ouverts. Les touches fléchées vous permettent d'avancer ou de reculer dans les processus déjà ouverts. La boîte déroulante vous permet de passer directement au processus souhaité.
- **Le menu** : Ici, vous pouvez ouvrir de nouveaux processus. Le chiffre entre parenthèses derrière le processus indique combien de fois le processus a été ouvert actuellement.

Dans l'exemple, les processus disponibles sont présentés de manière hiérarchique. Cette liste peut également être affichée sous forme de liste simple et triée. Pour ce faire, sélectionnez 'Nom' dans 'Trier par'. Vous pouvez également rechercher un processus en saisissant sous 'Nom' une partie du nom du processus recherché (il est également possible de rechercher la description) et en appuyant ensuite sur la loupe de recherche<sup>Q</sup>.

Si vous cochez la case 'Afficher les workflows', les processus ouverts

seront également affichés dans le menu :

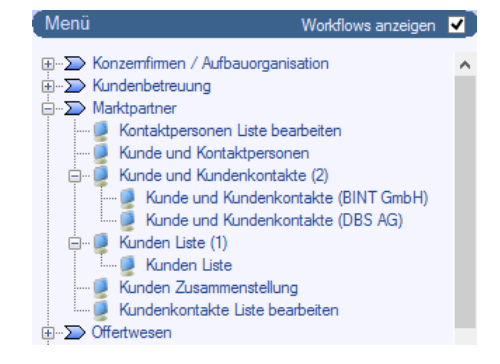

Les favoris : Les processus que vous utilisez souvent peuvent être placés dans la zone des favoris afin de pouvoir les ouvrir directement.

Pour cela, il suffit de glisser-déposer le processus souhaité du menu vers la zone des favoris.

• **ToDo** : les applications peuvent avoir des processus qui apparaissent automatiquement dans la zone ToDo. Ces processus apparaissent dans la zone ToDo lorsqu'il existe des données qui doivent être traitées par ces processus. Il peut par exemple s'agir d'une demande d'offre qui doit être traitée.

Le bouton **X** dans la partie 'Workflows ouverts' a une fonction spéciale. Il permet de mettre fin de manière violente au processus actuellement ouvert (les autres processus ne sont pas concernés). Le processus est immédiatement terminé, quel que soit son état actuel. Il n'est par exemple plus vérifié s'il existe encore des données non sauvegardées. Vous ne devriez donc utiliser ce bouton *que dans des cas exceptionnels*, par exemple si vous avez

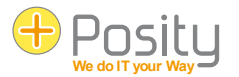

déclenché par erreur l'impression d'une longue liste ou si le processus est 'bloqué' en raison de problèmes. N'utilisez pas ce bouton si vous souhaitez fermer un processus normal, utilisez *toujours* la fonction Fermer.

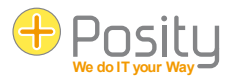

# <span id="page-7-0"></span>**3 Espace de travail**

Les données proprement dites de l'application sont traitées dans l'espace de travail. Vous pouvez par exemple y saisir et modifier des clients et des commandes ou créer des factures. La présentation au sein de l'espace de travail varie fortement d'un processus à l'autre. Ils ont néanmoins des points communs, que nous allons expliquer ici.

#### <span id="page-7-1"></span>**3.1 Représentation de l'espace de travail**

La représentation de la zone de travail s'adapte dynamiquement à l'espace disponible. Si l'espace est limité, les différents éléments (par ex. Group Box) ne sont plus représentés les uns à côté des autres mais les uns sous les autres.

Les Group Boxes et leurs éléments peuvent être cachés en cliquant sur b. Les éléments environnants gagnent ainsi plus de place pour leur présentation et l'utilisateur peut masquer ce qui n'est pas important pour lui. Le fait qu'une Group Box soit cachée ou non est enregistré pour l'utilisateur dans ses paramètres individuels. Lors de l'affichage de la même vue, ces paramètres sont à nouveau appliqués.

Dans les listes, vous pouvez modifier la présentation. Vous pouvez modifier aussi bien l'ordre que la largeur des différentes colonnes. Ces adaptations sont enregistrées pour le PC actuel et seront réutilisées lors du prochain appel du processus. Dans le menu, vous pouvez rétablir les paramètres d'origine ('GUI-Usersettings reset').

Dans les listes, vous pouvez trier les données en cliquant sur le nom de la colonne. Un triangle dans le nom de la colonne indique alors si les données sont triées par ordre croissant ou décroissant. Ces tris sont temporaires.

#### <span id="page-7-2"></span>**3.2 Données référencées**

Si vous traitez des données, par exemple les données d'une commande, celles-ci contiennent souvent des données dites référencées. Par exemple, le donneur d'ordre est défini dans la commande, mais le donneur d'ordre n'est pas enregistré dans la commande elle-même, mais dans une table séparée. Dans la table de la commande, seule une référence au donneur d'ordre est enregistrée (le donneur d'ordre doit avoir été enregistré au préalable).

Dans Posity, ces références peuvent apparaître de trois manières dans l'espace de travail :

- Comme un champ de saisie avec un bouton déroulant avec une double flèche vers le bas à la fin du champ : Posity E
- Comme champ de saisie avec un bouton de navigation à la fin du champ : Winterthur
- Comme cellule dans une liste. Les en-têtes de colonne de ces cellules sont surlignés en jaune.

Dans les trois variantes, vous pouvez appeler une boîte de dialogue permettant de rechercher les données souhaitées en double-cliquant dans le champ concerné, en appuyant sur F3 (touche de fonction 3) ou en cliquant sur <sup>≡ Daten auswählen</sup> dans la barre d'outils. Vous obtenez le même effet en appuyant sur le bouton Browse dans le champ de saisie. Si vous cliquez sur le bouton déroulant, toutes les références possibles sont présentées dans une liste à sélectionner (cette variante n'est donc appropriée que pour les cas où il y a peu de références possibles).

Pour les trois variantes, vous avez également la possibilité de saisir directement la désignation. Si la saisie est correcte, les données référencées sont reprises. Si la saisie est erronée, la boîte de dialogue de recherche s'affiche automatiquement.

#### <span id="page-7-3"></span>**3.3 Concept de curseur**

Posity a intégré un concept de curseur afin de faciliter au mieux le travail. L'idée de base est que Posity se souvient toujours des dernières données d'un tableau donné qui ont été sélectionnées. Si, par exemple, une certaine ligne est sélectionnée dans une liste de clients, Posity se souvient du client qui a été sélectionné. Si un processus est ensuite

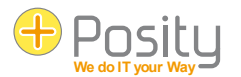

ouvert pour traiter un seul client, ce client sera automatiquement utilisé. Cela fonctionne également lorsqu'une offre d'un client donné est ouverte (et que le client est affiché dans l'offre). Si le processus de traitement d'un client individuel est ensuite rouvert, le client de l'offre est alors utilisé.

Une méthode de travail courante consiste donc, par exemple, à ouvrir la liste des clients, à cliquer sur le client que l'on souhaite traiter dans la liste et à ouvrir ensuite le processus de traitement du client. Il est bien sûr possible de revenir à la liste, de cliquer sur un autre client et d'ouvrir à nouveau le processus d'édition du client.

#### <span id="page-8-0"></span>**3.4 Infobulles et erreurs**

Si vous passez avec la souris sur un champ de saisie, une info-bulle apparaît après quelques instants (si un texte a été saisi), qui fournit des informations supplémentaires sur le champ de saisie. Si la saisie dans le champ n'est pas valable, le champ de saisie est surligné en rouge et un point d'exclamation apparaît à la fin du champ : <sup>abc</sup> si vous passez avec la souris sur le point d'exclamation, vous obtenez dans l'infobulle des informations sur le type d'erreur. S'il s'agit d'un champ obligatoire dans lequel aucune donnée n'a été saisie, un triangle rouge apparaît en haut à gauche :  $\bullet$ 

Pour les champs numériques, un format d'affichage est défini, qui détermine entre autres le nombre de décimales avec lesquelles un nombre doit être affiché à l'écran. Il peut arriver que le nombre de chiffres après la virgule soit supérieur au nombre de chiffres affichés. Dans ce cas, le nombre affiché est arrondi au nombre de chiffres défini par le format d'affichage. Vous êtes informé de cette opération par un triangle vert en haut à gauche : . Si vous passez avec la souris sur le triangle, vous obtenez dans l'infobulle des informations sur la valeur originale du nombre. La valeur originale est la valeur qui est enregistrée dans la base de données.

155.73 CHF Der angezeigte Wert ist gerundet. Originalwert ' 155.733 '.

#### <span id="page-8-1"></span>**3.5 Menu contextuel (bouton droit de la souris)**

.

Une autre possibilité de naviguer vers un processus et de déclencher des actions est le menu contextuel. Il s'ouvre par un clic droit à n'importe quel endroit de la zone de travail. Sur la base des données actuelles dans l'espace de travail et des curseurs disponibles (voir ' ' ), il est possible de sélectionner un processus[.3.3](#page-7-3) Cursor-Konzept), les entrées de menu sont rassemblées et réparties en 3 zones de menu :

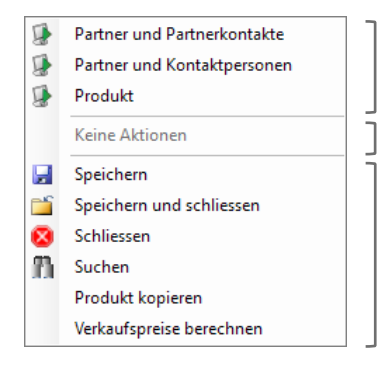

1.) Actions possibles pour un champ ou un enregistrement sélectionné lorsque le clic droit est effectué sur un champ ou un enregistrement dans une table.

2.) Toutes les actions possibles avec tous les curseurs placés.

3.) Actions de la barre d'outils (voir '5 Toolstrip').

Indications :

• Si aucune action ne peut être trouvée pour une zone de menu, une entrée 'Aucune action' s'affiche dans cette zone de menu.

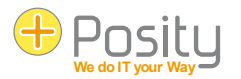

# <span id="page-9-0"></span>**3.6 Copier des données de et vers des feuilles de calcul Excel (copier-coller)**

Dans Posity, vous pouvez copier des données de tableaux vers Excel, ou d'Excel vers des tableaux Posity. Pour ce faire, sélectionnez la zone à copier dans Posity ou Excel, copiez les données dans le Clipboard (par ex. avec Ctrl + C), placez le curseur dans le coin supérieur gauche de la zone cible et collez ensuite les données (par ex. avec Ctrl + V).

Lors de la copie d'Excel dans un tableau Posity, les conditions suivantes s'appliquent :

- Si le tableau cible en Posity a trop peu de lignes pour contenir toutes les lignes copiées (à partir de la zone cible), le système crée automatiquement à la fin suffisamment de lignes pour que toute la zone copiée ait de la place.
- Si le tableau cible en Posity a trop peu de colonnes pour contenir toutes les colonnes copiées (à partir de la plage cible), les colonnes qui se chevauchent sont ignorées, les données sont rejetées.
- Si la zone cible de Posity contient des colonnes qui ne peuvent pas être modifiées (lecture seule), celles-ci ne sont pas remplies et la colonne suivante est remplie avec la colonne suivante de la zone à copier (c'est-à-dire que la colonne de la zone à copier est sautée).
- Si un traitement est déclenché lors du changement de ligne dans un tableau Posity (certaines données sont par exemple lues et représentées à partir de la base de données ou des calculs sont effectués), aucune zone ne peut être sélectionnée dans le tableau. Dans ce cas, il n'est pas possible de copier les données vers Excel.

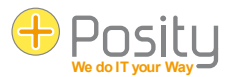

# <span id="page-10-0"></span>**4 Menu**

Le menu comporte cinq points principaux : 'Fichier', 'Actions', 'Outils', 'Paramètres' et ' ?

**D** Posity Datei Aktionen Werkzeuge Einstellungen ?

**Attention :** veuillez noter que tous les éléments du menu ne sont pas visibles pour chaque utilisateur. Les points de menu effectivement visibles dépendent des droits de chaque utilisateur.

### <span id="page-10-1"></span>**4.1 Fichier**

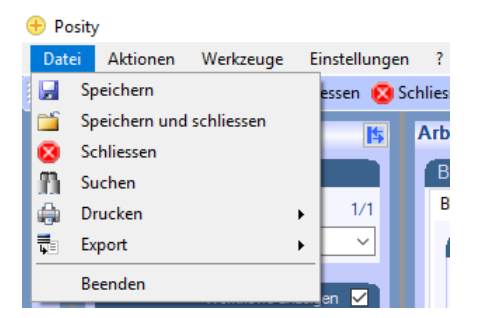

Sous 'Fichier', vous avez les possibilités suivantes :

- 1. Enregistrer
- 2. Enregistrer et fermer
- 3. Fermer
- 4. Rechercher
- 5. Imprimer
- 6. Exportation
- 7. Quitter

Les quatre premiers points sont directement liés à l'espace de travail. Ce n'est que si ce processus supporte l'action correspondante que celle-ci est également active dans le menu. L'impression et l'exportation sont expliquées dans les deux chapitres suivants [\('4.6](#page-13-0) [Drucken'](#page-13-0) et ['4.7](#page-13-1) [Export\)](#page-13-1) sont abordés. Le dernier point du menu 'Quitter' ferme tous les processus actifs et ferme Posity.

#### <span id="page-10-2"></span>**4.2 Actions**

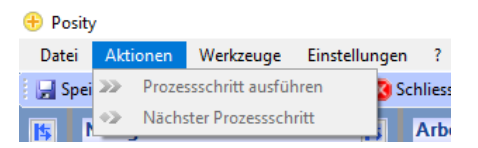

Sous 'Actions', vous pouvez avancer ou reculer d'un processus dans le workflow en cours (si le processus est intégré dans un workflow) : 'Exécuter l'étape du processus' et 'Étape suivante du processus'.

Sous ce point de menu, il est possible d'énumérer encore d'autres actions supplémentaires que l'application met ellemême à disposition.

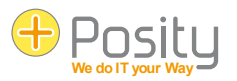

### <span id="page-11-0"></span>**4.3 Outils**

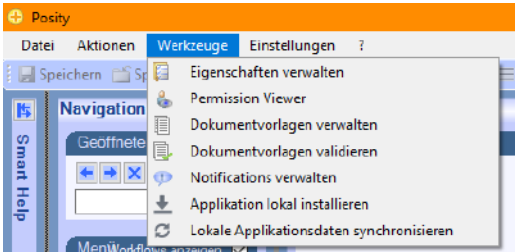

Sous 'Outils', vous trouverez les actions suivantes :

- Gérer les propriétés' : Ici, vous pouvez gérer les applications, les environnements, les utilisateurs, les droits et bien plus encore. Le fait que vous puissiez voir ce point de menu et les paramètres que vous pouvez réellement effectuer dépendent de vos droits. Ce point de menu n'est toutefois disponible que pour les utilisateurs Posity expérimentés.
- 'Permission Viewer' : voir chapitre ''.
- Gestion des modèles de documents' et 'Validation des modèles de documents' : voir chapitre '[.0](#page-14-0)
- [Permission-Viewer / Concept de rôle](#page-14-0)

[La visionneuse de permissions permet de voir comment les rôles \(droits\) sont structurés dans une application et qui](#page-14-0)  [possède quels rôles dans l'application. Les modifications des rôles et de leurs attributions doivent être effectuées dans](#page-14-0)  [le Posity Design Studio \(PDS\) ou dans le menu 'Outils -> Gérer les propriétés'.](#page-14-0)

[Sous l'arborescence se trouvent quatre boutons \(rafraîchir, ouvrir et fermer l'arborescence, et exporter vers un fichier](#page-14-0)  [Excel\), ainsi qu'un texte d'aide \(au-dessus des boutons\). Le texte d'aide vous donne des indications sur les](#page-14-0)  [informations que représente le nœud sélectionné dans l'arborescence.](#page-14-0)

[Grâce à la visionneuse de permissions, il vous est également possible d'identifier les activités et](#page-14-0) les données que vous [ne pouvez pas voir. Cela peut être utile si vous soupçonnez que vous n'avez pas assez de droits. Si vous avez besoin de](#page-14-0)  [droits supplémentaires, ceux-ci doivent vous être donnés par le responsable de l'application, vous ne pouvez pas vous](#page-14-0)  [les accorder vous-même.](#page-14-0)

- [Gérer et valider les modèles de documents](#page-14-0) '.
- Gérer les notifications' : Ici, il est possible de gérer les messages qui doivent être affichés aux utilisateurs de Posity, voir chapitre '[.4.10](#page-17-0) [Notifications verwalten'.](#page-17-0)
- 'Installer l'application en local' : Les applications peuvent également être exploitées localement en mode hors ligne (si, par exemple, l'accès à Internet n'est pas possible ou est limité). Cela permet de créer une version locale de l'application et de l'environnement actuels. Les conditions-cadres exactes et la procédure sont décrites dans un document séparé.
- Synchroniser les données locales de l'application' : Si vous avez modifié des données dans une version locale de l'application, les modifications apportées aux données peuvent être transférées vers le serveur. Les conditions cadres exactes et la procédure sont décrites dans le chapitre '[.11](#page-28-0) [Installation von Posity für den](#page-28-0)  [Offline-ModusL](#page-28-0)a procédure de synchronisation est décrite dans la section '.

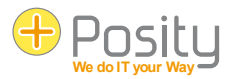

### <span id="page-12-0"></span>**4.4 Réglages**

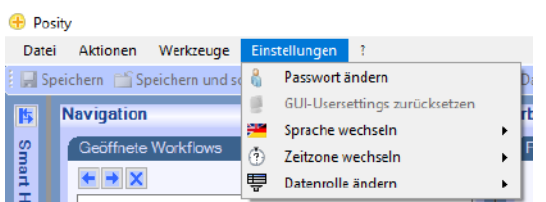

Sous 'Paramètres', vous trouverez de nombreuses possibilités de réglage (tous les points de menu ne sont pas visibles pour chaque utilisateur. Cela dépend des droits de l'utilisateur, quels points de menu sont effectivement visibles) :

- Modifier le mot de passe' (voir '1.2 Anmeldung, Passwort ändern')
- Réinitialiser les paramètres d'utilisateur Gui' (voir ''Réinitialisation des paramètres d'utilisateur Gui'')3.1 Darstellung des Arbeitsbereichs')
- 'Changer de langue' : Si une application a été créée en plusieurs langues, il est possible de sélectionner ici la langue d'application souhaitée. Attention : cela ne change pas les langues paramétrées pour l'utilisateur et n'est donc actif que pour la durée de la session.
- Changer de fuseau horaire : Vous pouvez choisir ici le fuseau horaire pour lequel une date et une heure doivent être affichées, respectivement dans lequel vous souhaitez les saisir. Ce paramètre ne modifie pas non plus le fuseau horaire défini pour l'utilisateur et n'est donc actif que pour la durée de la session.
- Modifier le rôle des données : La visibilité des données peut être limitée à certains rôles de données. Vous ne voyez alors que les données qui correspondent à vos rôles de données. Si vous avez plusieurs rôles de données, vous pouvez modifier ici le rôle de données dans lequel les données nouvellement créées sont déposées.

### <span id="page-12-1"></span>**4.5 ?**

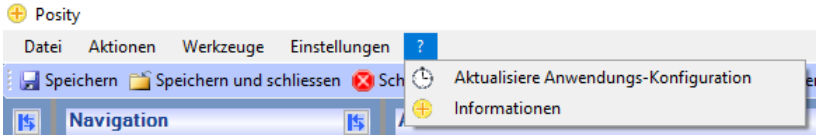

Sous '?', vous trouverez les éléments de menu suivants :

- Mise à jour de la configuration des applications' : Les modifications apportées aux applications créées dans Posity sont automatiquement distribuées. Si l'on souhaite forcer une mise à jour (par exemple parce que la distribution automatique n'a pas réussi), cet élément de menu peut être utilisé à cet effet.
- Informations' : Vous obtenez ici un aperçu de l'application (version, langues, etc.), de l'utilisateur, des serveurs utilisés, ainsi que des devises et des taux de change actuellement utilisés.

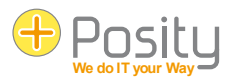

# <span id="page-13-0"></span>**4.6 Imprimer**

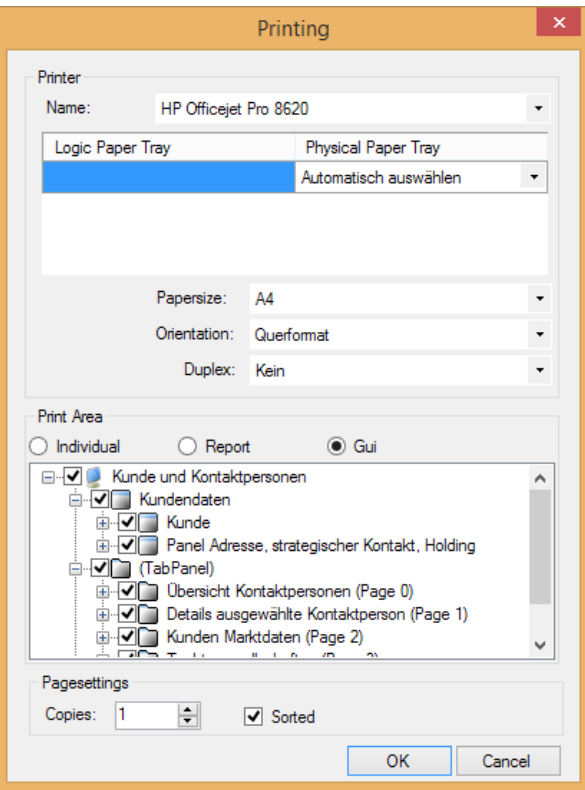

La fonction d'impression dans le menu ('Fichier -> Imprimer') est tout d'abord une sortie d'impression standard de l'espace de travail actuel. Vous pouvez choisir entre trois variantes de base (boîtes radio dans la zone d'impression).

- Individuel' : vous pouvez définir individuellement pour chaque domaine, liste et champ s'il doit apparaître ou non sur le résultat.
- 'Report' : utilise les valeurs définies par le développeur pour déterminer quelles données apparaissent sur l'impression.
- 'Gui' : imprime la zone de travail telle qu'elle est affichée dans le Gui.

Deuxièmement, des rapports spécifiques peuvent être définis dans le processus (à ne pas confondre avec les modèles Word et Excel). Si c'est le cas, ils sont en outre affichés dans la boîte de dialogue d'impression pour être sélectionnés.

# <span id="page-13-1"></span>**4.7 Exportation**

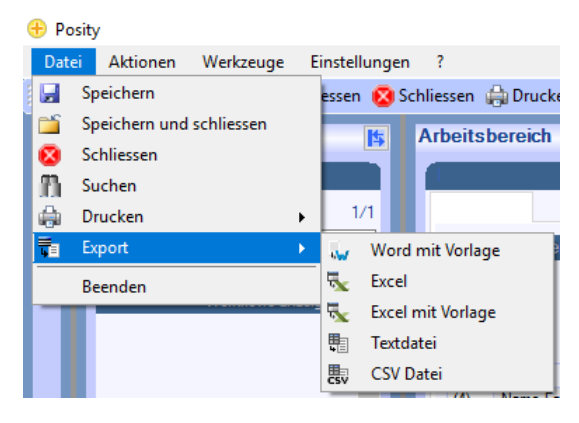

Les données de l'espace de travail peuvent être exportées de quatre manières. Toutes les données du processus actuel (GUI) sont exportées dans le document généré :

1. **Word et Excel avec modèles :** dans Word et Excel, il est possible de créer des modèles dans lesquels les données sont exportées. Il est ainsi possible de créer par exemple des offres, des commandes, des factures, des listes, des lettres en série de la plus haute qualité. La création de ces modèles est décrite dans un document séparé. Vous pouvez soit enregistrer ces modèles sur un support de données quelconque, soit enregistrer ces modèles dans Posity lui-même. Dans ce dernier cas, tous les utilisateurs ont facilement accès à ces modèles, où qu'ils se trouvent. La manière dont ces modèles sont gérés est décrite dans le chapitre suivant.

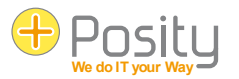

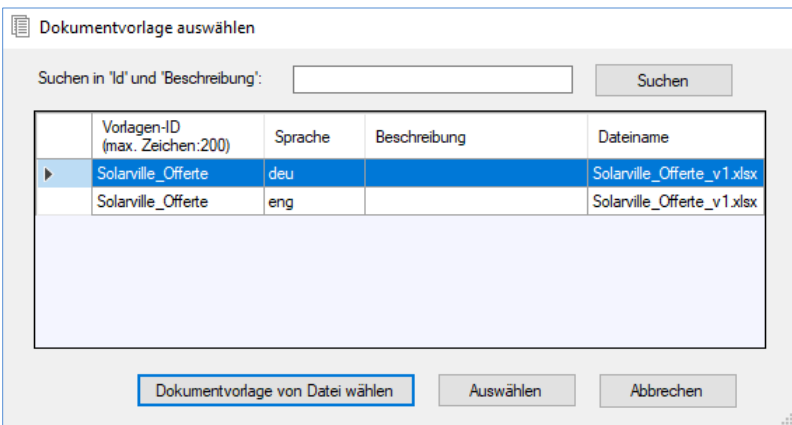

Pour l'exportation, vous pouvez soit sélectionner le modèle marqué dans la liste, soit choisir un fichier physique (sur les lecteurs disponibles) au moyen de "Sélectionner un modèle de document à partir d'un fichier" et indiquer dans la boîte de dialogue qui suit où le fichier créé doit être enregistré.

2. **Excel :** Les données sont exportées dans un document Excel. Une feuille Excel (feuille de calcul) est créée pour chaque tableau ou liste.

**Fichier texte :** Les données sont exportées dans un fichier texte. Les valeurs sont séparées par un '|' (pipe).

<span id="page-14-0"></span>3. **Le fichier CSV :** Les données sont exportées dans un fichier CSV (CSV signifie "Comma-separated values" en anglais). Les valeurs sont séparées par des ';' (point-virgule).

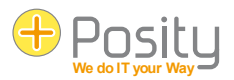

# <span id="page-15-0"></span>**4.8 Permission-Viewer / Concept de rôle**

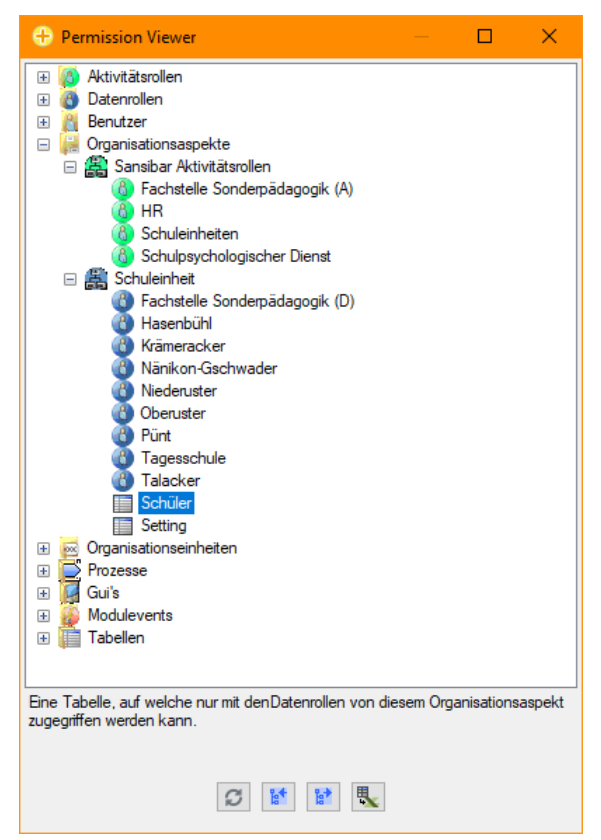

La visionneuse de permissions permet de voir comment les rôles (droits) sont structurés dans une application et qui possède quels rôles dans l'application. Les modifications des rôles et de leurs attributions doivent être effectuées dans le Posity Design Studio (PDS) ou dans le menu 'Outils -> Gérer les propriétés' .

Sous l'arborescence se trouvent quatre boutons (rafraîchir, ouvrir et fermer l'arborescence, et exporter vers un fichier Excel), ainsi qu'un texte d'aide (au-dessus des boutons). Le texte d'aide vous donne des indications sur les informations que représente le nœud sélectionné dans l'arborescence.

Grâce à la visionneuse de permissions, il vous est également possible d'identifier les activités et les données que vous ne pouvez pas voir. Cela peut être utile si vous soupçonnez que vous n'avez pas assez de droits. Si vous avez besoin de droits supplémentaires, ceux-ci doivent vous être donnés par le responsable de l'application, vous ne pouvez pas vous les accorder vous-même.

#### <span id="page-15-1"></span>**4.9 Gérer et valider les modèles de documents**

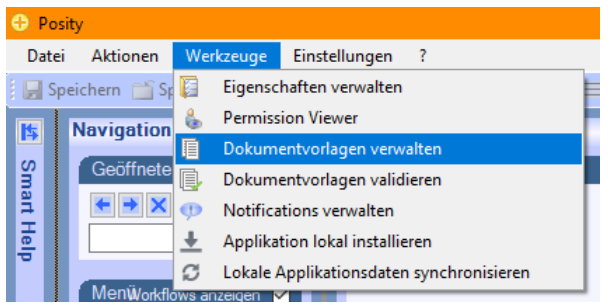

Les modèles de documents pour la création de documents Word ou Excel de haute qualité (voir chapitre précédent) peuvent être gérés par Posity (point de menu 'Outils > Gérer les modèles de documents').

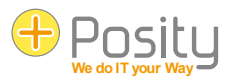

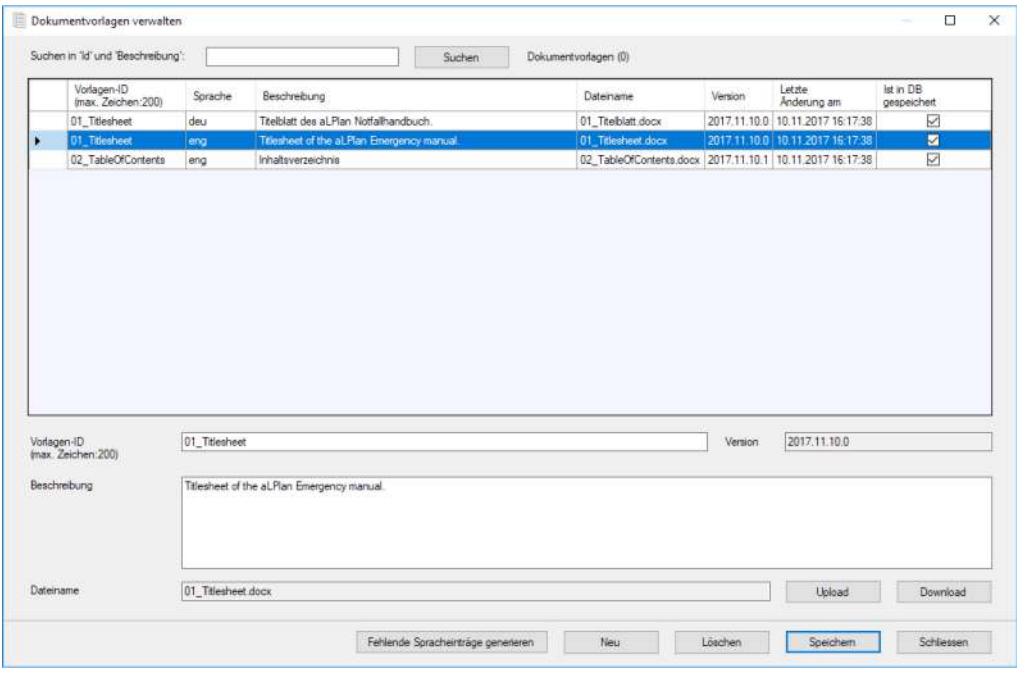

Les modèles de documents sont stockés dans les langues de correspondance de l'application. Les langues de correspondance sont les langues utilisées pour la correspondance. Par exemple, une entreprise italienne peut très bien servir des clients de langue allemande. Les langues de correspondance seraient alors par exemple l'italien et l'allemand (la langue de l'application étant l'italien). Les langues de correspondance peuvent être définies pour une application sous l'option de menu 'Outils > Gérer les propriétés > [Nom de l'application]'.

Pour rechercher des erreurs dans les modèles de documents, vous pouvez utiliser la fonction 'Outils -> Valider les modèles de documents'. Pour ce faire, sélectionnez dans la boîte de dialogue le modèle à valider (le modèle ne peut pas être sélectionné parmi les modèles gérés dans Posity, mais doit exister sous forme de fichier physique).

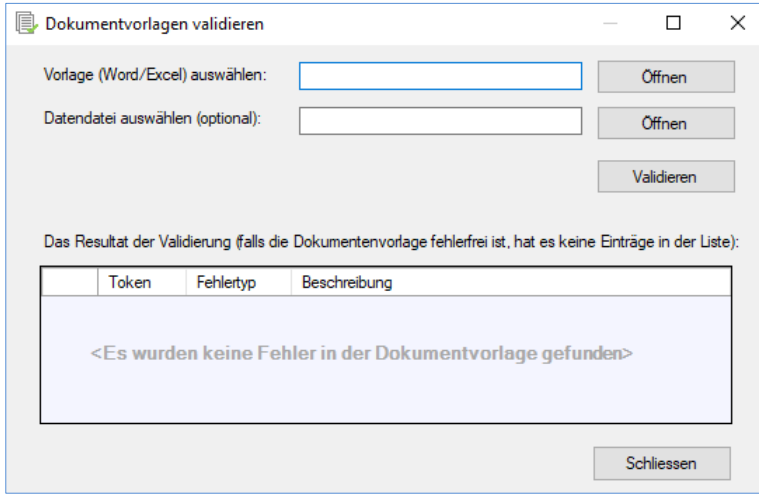

Après avoir cliqué sur le bouton 'Valider', les erreurs éventuelles sont affichées dans la liste. En outre, vous pouvez également vérifier si toutes les données utilisées dans le modèle sont effectivement trouvées dans un GUI donné. Pour ce faire, exportez les données de l'interface graphique correspondante dans un fichier à l'aide de 'Fichier -> Exportation -> Fichier texte' et sélectionnez ce fichier sous 'Sélectionner le fichier de données'.

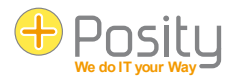

# <span id="page-17-0"></span>**4.10 Gérer les notifications**

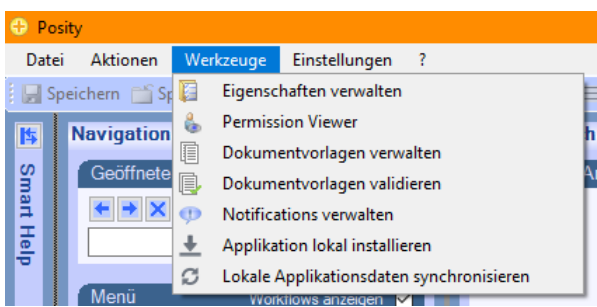

Vous pouvez saisir dans Posity des messages (notifications) qui seront affichés à tous les utilisateurs ou à des utilisateurs sélectionnés lors de la connexion ou peu après la saisie du message (dans le pire des cas après 10 minutes). L'utilisateur peut choisir lors de l'affichage du message s'il souhaite le revoir après un court laps de temps, s'il ne veut le voir qu'à sa prochaine connexion ou s'il ne veut pas le voir du tout.

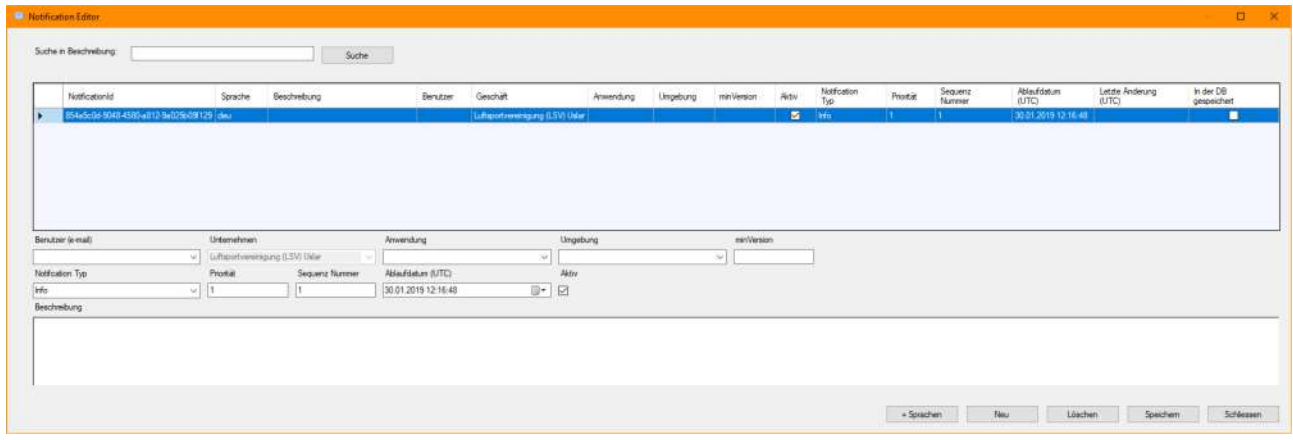

Lors de la saisie d'une nouvelle notification, vous pouvez limiter les personnes qui peuvent voir la notification. Si vous ne disposez pas de droits à l'échelle de la Posity, l'entreprise est prédéfinie et ne peut pas être sélectionnée. Vous pouvez faire les restrictions suivantes :

- 1. Utilisateur : le message ne sera affiché qu'à un seul utilisateur.
- 2. Application
- 3. Environs
- 4. Version minimale : la version de l'application doit être au moins égale à la version indiquée.
- 5. Type de message (Info ou Erreur)
- 6. Priorité (1 = priorité la plus élevée) : détermine l'ordre si plusieurs messages doivent être affichés.
- 7. Numéro de séquence : détermine l'ordre si plusieurs messages avec une priorité identique doivent être affichés.
- 8. Si une date d'expiration est fixée (l'indication doit se faire en temps UTC), le message ne sera plus affiché après cette date, même si l'utilisateur n'a jamais vu le message.

N'oubliez pas de créer les messages dans toutes les langues de l'application. Pour ce faire, utilisez le bouton '+ langues', qui crée automatiquement les entrées nécessaires.

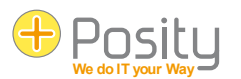

# <span id="page-18-0"></span>**5 Toolstrip**

A Speichern C Speichern und schliessen C Schliessen C Drucken v = Daten auswählen T Suchen T Speichernaske v D Prozessschritt ausführen D Nächster Prozessschritt

Dans la bande d'outils, les fonctions les plus fréquemment utilisées du menu sont listées afin que vous puissiez y accéder directement. Les actions 'Enregistrer', 'Enregistrer et fermer', 'Fermer', 'Imprimer', 'Sélectionner des données', 'Rechercher', 'Exécuter une étape du processus' et 'Étape suivante du processus' ont déjà été décrites au chapitre '[.4](#page-10-0) [MenuE](#page-10-0)lles ne sont donc plus traitées ici. La fonction 'Masque de recherche' est nouvelle dans la bande d'outils : Tu Suchmaske +

#### <span id="page-18-1"></span>**5.1 Créer un masque de recherche**

Si vous avez des champs de saisie dans l'espace de travail qui sont utilisés pour une recherche (par ex. statut de la facture : vous souhaitez voir toutes les factures dont le statut est 'ouvert'), vous pouvez enregistrer différents paramètres de recherche afin de les réutiliser ultérieurement.

Si l'espace de travail contient également des listes, la représentation des listes est enregistrée par masque de recherche (voir auss[i 3.1\)](#page-7-1). Cela permet d'adapter l'ordre (et la largeur) des colonnes aux critères de recherche pour différents masques de recherche. Si, par exemple, la recherche porte sur le statut de la facture, il est possible de définir que cette information soit affichée dans la première colonne de la liste.

Pour créer un masque de recherche, procédez comme suit :

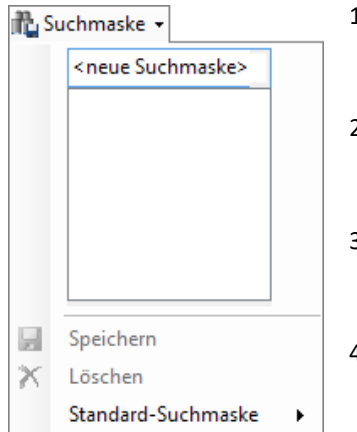

- 1. Dans la zone de travail, saisissez dans les champs de recherche les valeurs que vous souhaitez enregistrer. Dans notre exemple, nous saisissons le statut "ouvert" dans le champ de recherche "Statut" du processus "Liste des factures".
- 2. Donnez un nom à ce masque de recherche en cliquant sur 'Masque de recherche' et ensuite sur '<nouveau masque de recherche>'. Nous donnons à ce masque de recherche le nom de 'Factures ouvertes'.
- 3. Appuyez sur 'Enregistrer'. Le nom du masque de recherche apparaît maintenant en dessous de '<nouveau masque de recherche>' dans la liste des masques de recherche existants.
- 4. Si vous souhaitez créer un autre masque de recherche, saisissez à nouveau le nom du nouveau masque de recherche dans le champ supérieur et appuyez sur 'Enregistrer'.

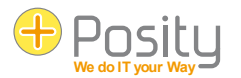

# <span id="page-19-0"></span>**5.2 Appliquer ou supprimer le masque de recherche**

Pour appliquer ou supprimer un masque de recherche, procédez comme suit :

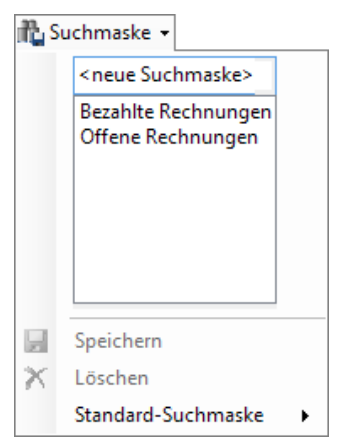

- 1. Appuyez sur 'Masque de recherche'.
- 2. Appuyez sur le 'masque de recherche' souhaité dans la liste. Vous voyez immédiatement comment les valeurs du masque de recherche sont reprises dans l'espace de travail.
- 3. Si vous le souhaitez, un masque de recherche spécifique peut être utilisé à chaque fois qu'un processus spécifique est appelé. Pour ce faire, cliquez sur "Masque de recherche par défaut" et sélectionnez le masque de recherche qui doit être utilisé par défaut.
- 4. Pour supprimer un masque de recherche, sélectionnez-le dans la liste et appuyez ensuite sur 'Supprimer'.

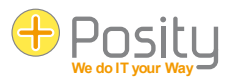

# <span id="page-20-0"></span>**6 Barre d'état**

Schweiz, Bern (MEZ, mit Sommerzeit) Netbiz (2017.12.23.0) FRP CHE RCM Kundendaten: Data 1 Partner wurden gesucht. (4) deu

La barre d'état affiche des informations sur l'application. Vous y voyez (de gauche à droite)

- Le nom de l'application, ainsi que la version actuelle de l'application.
- Le nom de l'environnement dans lequel vous travaillez actuellement (une seule application peut avoir plusieurs environnements, par ex. test, formation et production), ici par ex. ERP.
- La langue que vous utilisez actuellement, par exemple 'deu'.
- La devise du grand livre de l'application, ici 'CHF'.
- Le fuseau horaire avec lequel vous travaillez actuellement, par exemple 'Suisse, Berne (heure d'Europe centrale avec heure d'été)'.
- Le rôle de données que vous détenez actuellement, ici par exemple 'Données client : Data 1'.
- Dans la barre d'état sur le bord droit, devant le symbole , des messages brefs concernant les activités du processus sont affichés (dans l'exemple ci-dessus "Des partenaires ont été recherchés"). Par exemple, le message **b** Mitarbeiter wurden gespeichert. peut y apparaître pendant quelques secondes après l'enregistrement des données.
- En cliquant sur , vous obtenez une liste de tous les messages courts concernant tous les processus ouverts. En appuyant à nouveau sur le symbole, la liste se referme.
- Si vous appuyez sur  $\overline{\bullet}$ , vous obtenez une liste des messages courts relatifs au processus de travail dans l'espace de travail. La liste se présente alors par exemple comme suit :

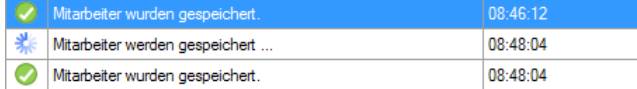

# <span id="page-20-1"></span>**7 Smart Help (Aide intelligente)**

L'espace Smart Help se compose de trois parties :

- 9. Short Tip : de brefs conseils généraux sur l'utilisation de Posity sont donnés ici.
- 10. Info élément : des informations sur les différents éléments de l'application sont éditées ici. Si, par exemple, des descriptions sont saisies pour les différents processus, ces descriptions s'affichent ici dès que l'on passe la souris sur un processus dans l'arborescence du menu.
- 11. Aide à l'application : S'il existe une documentation indépendante pour l'application, elle peut être affichée dans cette partie.

Dans la plupart des cas, Smart Help est réduit au minimum pendant le travail et n'est ouvert par vous qu'en cas de besoin.

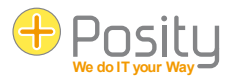

# <span id="page-21-0"></span>**8 Aides à la saisie**

En fonction du type de données attendues (par ex. date ou nombre), Posity vous propose des aides à la saisie pour accélérer la saisie des données. Les chapitres suivants montrent pour quels types de données et quelles aides à la saisie sont disponibles. Les champs qui font référence à d'autres données constituent un cas particulier. Ces champs sont décrits dans le chapitre '[.3.2](#page-7-2) [Referenzierte Daten'](#page-7-2) à la page [8](#page-7-2) décrit en détail.

#### <span id="page-21-1"></span>**8.1 Date**

Pour un champ de date, trois aides à la saisie différentes sont disponibles. Soit la date est 'calculée' au moyen d'une saisie spéciale (par ex. 'm-2'), soit la date n'est saisie que partiellement, soit la date est fixée au moyen d'une touche prédéfinie (par ex. la touche 'Home').

#### <span id="page-21-2"></span>**8.1.1 Saisie de la date par calcul**

Nous allons d'abord montrer les possibilités offertes par des entrées spéciales. Pour cela, il faut saisir les caractères et quitter le champ de la date :

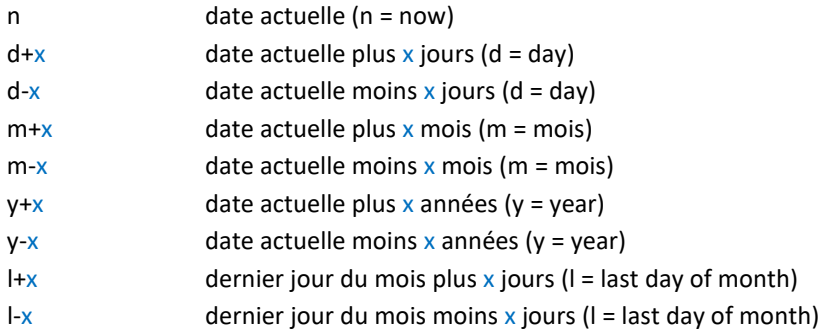

Par exemple, on peut saisir 'd+7', ce qui correspond à aujourd'hui dans une semaine. Si l'on souhaite ajouter ou soustraire exactement un (1) jour, un mois ou une année, on peut utiliser une notation abrégée (si n n'est pas indiqué, on utilise 1 par défaut). Ainsi, par exemple, 'm+1' en abrégé correspond à 'm+'.

#### <span id="page-21-3"></span>**8.1.2 Saisie de la date au moyen de données partielles**

Lors de la saisie de la date, il n'est pas nécessaire de saisir la totalité de la date. Si seules des parties de la date sont saisies, les données manquantes sont automatiquement complétées par la date actuelle. Si un champ de date a par exemple le format 'dd.mm.yyyy' (jour.mois.année), on peut par exemple ne saisir que le jour. Lorsque l'on quitte le champ, le mois et l'année sont définis en fonction de la date actuelle. Par exemple, si aujourd'hui est le 2.3.2019 et que seul le chiffre '25' est saisi dans le champ, le champ sera rempli avec la date du 25.3.2019 lorsque vous le quitterez.

Il est également possible de saisir plus d'un chiffre, les chiffres sont alors repris en fonction du format du champ. Par exemple, si un champ de date a le format 'aaaa-mm-jj' (année-mois-jour), que la date actuelle est le 2 mars 2019 et que les chiffres '2020 4' sont saisis, la date 2020-4-2 sera définie lorsque le champ sera quitté. Les chiffres peuvent être séparés par n'importe quel caractère, au lieu de '2020 4', il est également possible de saisir '2020.4' ou '2020<4'.

#### <span id="page-21-4"></span>**8.1.3 Saisie de la date par commande à touches**

Les champs de date peuvent également être définis avec les touches de fonction. La date est définie immédiatement en appuyant sur la touche. Les touches suivantes peuvent être utilisées dans les champs de date :

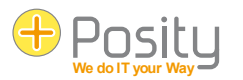

- 1. F5 ... date actuelle
- 2. F6 ... date du champ plus 1 jour (Add / + du pavé numérique)
- 3. F7 ... date du champ moins 1 jour (Subract / du pavé numérique)
- 4. F8 ... date du champ plus 7 jours
- <span id="page-22-0"></span>5. F9 ... date du champ moins 7 jours

#### **8.2 Heure**

L'heure peut être définie des trois mêmes manières que la date.

#### <span id="page-22-1"></span>**8.2.1 Saisie de l'heure par calcul**

Nous allons d'abord montrer les possibilités offertes par des entrées spéciales. Pour cela, il faut saisir les caractères et quitter le champ temporel :

- N heure actuelle, locale (n = now) selon les paramètres du système d'exploitation
- U heure actuelle UTC (n = now)
- h+x heure actuelle plus x heures (h = hours)
- $h-x$  heure actuelle moins x heures (h = hours)
- $m+x$  heure actuelle plus x minutes (m = minutes)
- $m-x$  heure actuelle moins x minutes (m = minutes)
- $s+x$  heure actuelle plus x secondes ( $s =$  seconds)
- $s-x$  heure actuelle moins x secondes ( $s =$  seconds)

Par exemple, on peut saisir 'h+7', ce qui correspond maintenant à 7 heures. Si l'on souhaite ajouter ou soustraire exactement une (1) heure, une minute ou une seconde, on peut utiliser une notation abrégée (si n n'est pas indiqué, on utilise 1 par défaut). Ainsi, par exemple, 'm+1' en abrégé correspond à 'm+'.

#### <span id="page-22-2"></span>**8.2.2 Saisie de l'heure au moyen de données partielles**

Lors de la saisie de l'heure, il n'est pas nécessaire de saisir toute l'heure. Si seules des parties de l'heure sont saisies, les données manquantes sont automatiquement complétées. Si un champ d'heure a par exemple le format 'hh:mm' (heures:minutes), on peut par exemple ne saisir que l'heure. En quittant le champ, les minutes sont alors mises à 0. Si, par exemple, seul le chiffre '15' est saisi, le champ est rempli avec l'heure '15:00' lorsque l'on quitte le champ.

Il est également possible de saisir plus d'un chiffre, les chiffres sont alors repris en fonction du format du champ. Si un champ de date a par exemple le format 'hh:mm:ss' et que les chiffres '15 5' sont saisis, l'heure '15:05:00' est définie lorsque l'on quitte le champ. Les chiffres peuvent être séparés par n'importe quel caractère, au lieu de '15 5', il est également possible de saisir '15/5'. Le séparateur décimal est un cas particulier (il dépend des paramètres de votre système d'exploitation/de votre culture). Si le séparateur décimal est par exemple '. (point), il est également possible de saisir '14.5' comme chiffre. Cela sera alors interprété comme 14:30.

#### <span id="page-22-3"></span>**8.2.3 Programmation au moyen de touches**

Les champs horaires purs peuvent également être définis avec la touche de fonction F5. L'heure est réglée immédiatement en appuyant sur la touche. La touche suivante peut être utilisée dans les champs horaires :

<span id="page-22-4"></span>1. F5 ... Heure actuelle

#### **8.3 Date et heure**

Les champs avec date et heure ont un comportement très similaire à celui des champs de date et d'heure. Ils se comportent comme une combinaison de champs de date et d'heure.

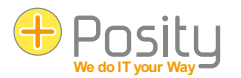

#### <span id="page-23-0"></span>**8.3.1 Saisie de la date et de l'heure par calcul ou saisie partielle**

Les mêmes calculs et saisies partielles que pour les champs de date ou d'heure peuvent être utilisés. Si une heure est (également) calculée, un 'T' majuscule doit être écrit dans le texte devant cette partie de texte. Les entrées possibles sont par ex. (nous supposons que nous sommes actuellement le 2.3.2019 15:32:40) :

- m+1Tn' donne '02.04.2019 15:32:40' (date et heure calculées)
- nTm+90' donne '02.03.2019 17:02:40' (date et heure calculées)
- 'nT15' donne '02.03.2019 15:00:00' (date calculée et heure avec saisie partielle)
- l-2' donne '02.04.2019 15:32:40' (la date est calculée et l'heure est mise automatiquement, le 'T' peut être omis)
- 'Th-2' donne '02.04.2019 15:32:40' (date et heure calculées automatiquement)
- 31T17 donne '31.03.2019 17:00:00' (date et heure avec saisie partielle)

#### <span id="page-23-1"></span>**8.3.2 Saisie de la date et de l'heure par commande à touches**

Il est possible d'utiliser les mêmes touches que pour la saisie de la date au moyen de la commande par touches.

#### <span id="page-23-2"></span>**8.4 Durée**

Les champs qui contiennent une durée peuvent être remplis au moyen de saisies partielles. Si le format est par exemple 'hh:mm:ss.sss' (heures:minutes:secondesavecmillisecondes), un nombre peut être saisi pour chacune des trois parties. Le premier nombre est utilisé pour le nombre d'heures, le 2e pour les minutes et le 3e pour les secondes et les millisecondes. Si, par exemple, '20 6' est saisi, le champ sera rempli avec '20:06:00.0000'.

Les nombres peuvent être séparés par n'importe quel caractère, au lieu de '20 6', il est également possible d'entrer '20/6'. Le séparateur décimal est un cas particulier (il dépend des paramètres de votre système d'exploitation/de votre culture). Si le séparateur décimal est par exemple '. (point), il est également possible de saisir '20.5' comme chiffre. Cela sera alors interprété comme '20:30:00.0000'.

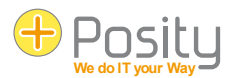

# <span id="page-24-0"></span>**9 Rechercher avec des caractères génériques**

#### <span id="page-24-1"></span>**9.1 Recherche avec un seul terme de recherche**

À de nombreux endroits, Posity permet d'effectuer une recherche flexible avec des caractères de remplacement (en anglais Wildcard) pour d'autres caractères (il existe également des champs de recherche qui attendent une saisie exacte sans caractères de remplacement). Dans l'exemple ci-dessous, il est par exemple possible de rechercher tous les partenaires commençant par la lettre A au moyen de A\* (l'astérisque \* dans le champ de recherche est le caractère de remplacement).

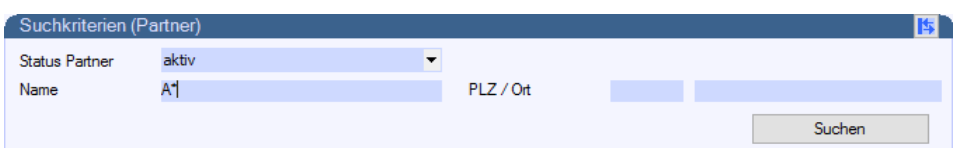

Les caractères de remplacement suivants peuvent être utilisés à l'intérieur de Posity :

- 1. \* ou % Caractère de remplacement : à sa place, il peut y avoir autant de caractères que l'on veut (même aucun caractère). Par exemple, M\*ller permet de rechercher Müller, Miller, Mueller, Maischoller, etc.
- 2. ? ou \_ (souligné) Caractère de remplacement : à sa place, il peut y avoir exactement un caractère. Par exemple, avec M ? ller, il est possible de rechercher Müller, Miller, Moller, etc.
- 3. [] Caractère de remplacement : il peut être remplacé par un caractère d'une plage déterminée (p. ex. [0-9] pour les caractères entre 0 et 9, [a-d] pour un caractère entre a et d), ou par un caractère d'une sélection déterminée (p. ex. [ijy] pour i, j ou y). Par exemple, M[ae]ier permet de rechercher simultanément Maier et Meier.
- 4. [^] Caractère de remplacement : aucun caractère d'une certaine plage (p. ex. [^0-9] pour les caractères entre 0 et 9,  $[Aa-d]$  pour un caractère entre a et d), ou aucun caractère d'une certaine sélection (p. ex.  $[Ai|y]$  pour i, j ou y) ne peut être placé à sa place. Par exemple, tous les ordres qui ne commencent pas par la lettre A peuvent être recherchés au moyen de [^A]\*.

Dans Posity, il est en outre possible de définir pour chaque utilisateur individuel si, dans les champs de recherche, un \* doit être automatiquement inséré au début et à la fin du terme de recherche. Si cette fonction est activée, la recherche de Müller, par exemple, se fera automatiquement par \*Müller\*. Le résultat affiche alors également des termes tels que meunerie, impression meunière, meunier long, etc.

Si l'on souhaite rechercher un \*, %, ? ou un \_ dans une recherche (c'est-à-dire qu'ils ne doivent pas être interprétés comme des caractères de remplacement), ceux-ci doivent être entourés de crochets. Par exemple, \*10[%]-Réduction\* permet de rechercher un texte qui contient à n'importe quel endroit le texte 10%-Réduction.

Pour chaque champ de recherche, il est possible de définir en plus (doit être fait par le développeur)

- 1. Une distinction est faite entre les minuscules et les majuscules (par défaut : aucune distinction).
- 2. Les accents sont-ils différenciés ou non (par défaut : aucune distinction). Sans distinction, Genève s'affiche par exemple lors de la recherche avec Geneve, Würenlingen lors de la recherche avec Wurenlingen.
- 3. Est différencié selon le type de kana (caractères kana japonais : hiragana et katakana) (par défaut : aucune distinction).
- 4. Les espaces de tête sont-ils ignorés (par défaut : non). Si le caractère de remplacement \* est inséré automatiquement selon les paramètres de l'utilisateur, ce réglage n'a aucun effet.

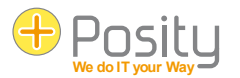

#### <span id="page-25-0"></span>**9.2 Recherche avec plusieurs mots-clés**

Outre la recherche avec un seul terme de recherche, il est également possible de rechercher plusieurs termes de recherche dans des champs sélectionnés. Vous reconnaissez ces champs au fait qu'une indication correspondante apparaît dans l'infobulle du champ. Cette recherche n'est utilisée qu'à quelques endroits, car elle nécessite nettement plus de temps de calcul.

Dans le cas le plus simple, plusieurs termes de recherche peuvent être indiqués conformément aux explications du chapitre précédent, un exemple avec deux termes de recherche : Müller M[ae][iy]er. Ainsi, toutes les données contenant soit Müller, Maier Mayer, Meier ou Meyer seront affichées. Si les accents ne sont pas différenciés, Muller est également affiché. Si nous souhaitons également obtenir des données contenant Mueller, nous pouvons l'introduire comme troisième critère de recherche : Muller Mueller M[ae][iy]er.

Si la recherche porte sur une combinaison de mots dans son ensemble, cette combinaison de mots doit être encadrée par des guillemets doubles. Par exemple, si la recherche porte sur 'Werkplatz Winterthur' (et non sur Werkplatz ou Winterthur) ou sur Auftrag, l'orthographe est alors : "Werkplatz Winterthur" Auftrag.

De plus, il est possible de définir que plusieurs termes de recherche doivent obligatoirement apparaître en même temps. Si, par exemple, le terme voiture ou vélo doit toujours apparaître avec jaune ou rouge, il est possible de le définir à l'aide de la combinaison "et". Le symbole pour cela est : &&. Dans l'exemple présenté, on écrirait donc voiture vélo && jaune rouge (la liaison ET est effectuée après la liaison OU).

Il est également possible de définir que certains termes de recherche ne doivent pas être inclus. Par exemple, si l'on souhaite trouver toutes les voitures et tous les vélos qui ne sont pas jaunes, l'expression de recherche sera : voiture vélo && -jaune.

Pour conclure, voici quelques exemples :

- Bière Vin Vin mousseux Toutes les données qui contiennent de la bière Vin ou du vin mousseux
- Bière Vin Vin mousseux && Action Toutes les données qui contiennent de la bière vin ou vin mousseux et aussi le mot action.
- Bière Vin Vin mousseux && -action && -réduction Toutes les données qui contiennent de la bière ou du vin mousseux mais pas d'action ni de réduction.
- "Software Engineering" && Architecture && Discipline Toutes les données qui contiennent 'Software Engineering' et Architecture et Discipline.
- "[ ]Soft[ ,.]" && -Gun Skills Toutes les données qui contiennent le mot Soft précédé d'un espace, suivi d'un espace, d'une virgule ou d'un point (les mots tels que logiciel ou boisson gazeuse sont ainsi exclus), sans le mot Gun mais avec le mot Skills. Les guillemets sont ici nécessaires, car l'expression de recherche contient un espace.
- - "Entrepôt de données" Toutes les données qui ne contiennent pas le mot entrepôt de données.

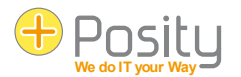

# <span id="page-26-0"></span>**10 Avertissements et erreurs**

# <span id="page-26-1"></span>**10.1 Avertissements**

Des avertissements dans Posity vous signalent les dangers - mais vous pouvez continuer votre travail. Par exemple, dans Posity, la plupart des listes sont limitées à un certain nombre d'enregistrements (afin de limiter les temps de réponse et les quantités de données affichées à un niveau raisonnable). Si ce nombre est dépassé, vous recevez généralement un avertissement indiquant que tous les enregistrements ne seront pas affichés :

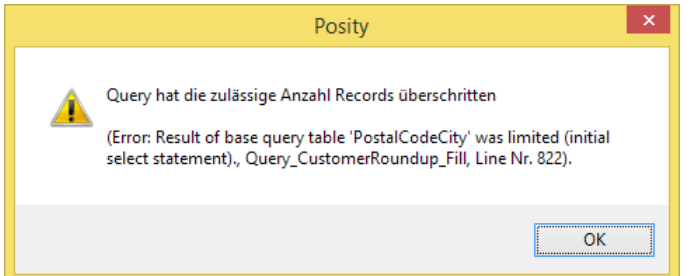

# <span id="page-26-2"></span>**10.2 Erreurs d'application**

Les erreurs d'application sont des erreurs qui se produisent pendant l'exécution de l'application et qui sont interceptées à l'intérieur de Posity (p. ex. interruptions inattendues de la connexion, fichiers manquants). Dans ces cas, un message d'erreur normal est émis, qui se présente par exemple comme suit :

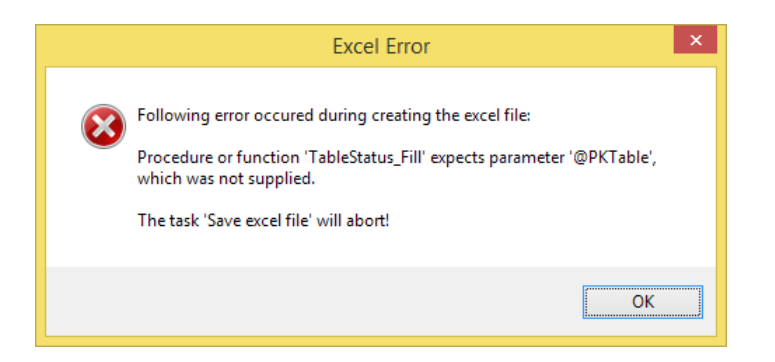

Si vous confirmez le message d'erreur avec 'OK', le traitement est tenté de se poursuivre. Cela ne réussit pas toujours. Dans ce cas, un message d'erreur apparaît et vous indique que le processus en cours est interrompu (cliquez sur 'Continuer'). Les autres processus déjà ouverts ne sont pas concernés par l'erreur, seul le processus concerné est terminé. En cliquant sur 'Quitter', Posity se ferme complètement. Si l'erreur ne peut plus être traitée correctement au sein de Posity, il se peut que Posity soit complètement fermé.

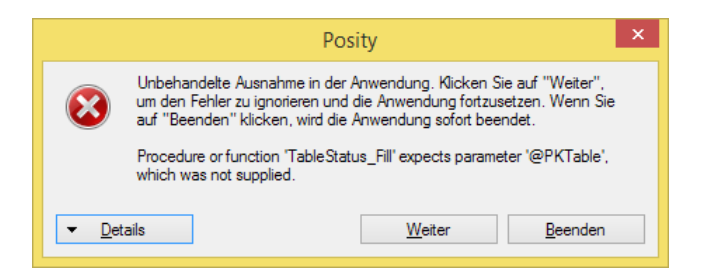

Si cette erreur se répète, vous devez nous le signaler. Ce type d'erreur n'est pas enregistré dans le protocole d'erreurs et ne nous est PAS signalé automatiquement.

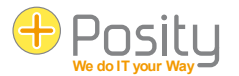

# <span id="page-27-0"></span>**10.3 Erreur de durée d'exécution**

Si une erreur se produit dans l'environnement d'exécution de Posity (environnement qui exécute les modules Posity), un message d'erreur s'affiche, qui ressemble à ce qui suit :

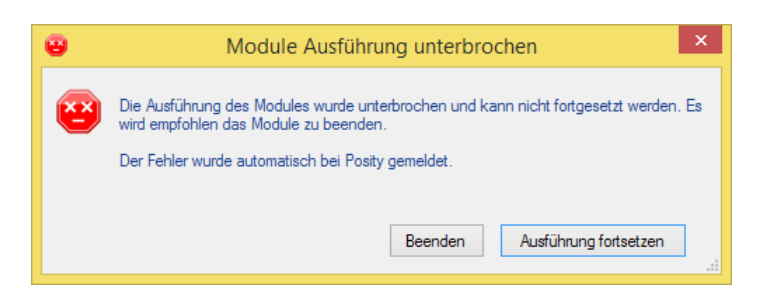

Cette erreur est enregistrée dans le journal des erreurs de Posity (à condition que la connexion Internet soit disponible) et nous est transmise automatiquement. Nous allons essayer de corriger l'erreur.

Si vous appuyez sur 'Terminer', le système tente de fermer le processus concerné. Si vous appuyez sur 'Reprendre l'exécution', le système tente de poursuivre le traitement, ce qui n'est généralement pas possible. Dans ce cas, le processus est gelé, ce que vous pouvez reconnaître au signe d'exécution rouge devant le nom du processus. Ce processus ne peut plus être utilisé normalement. Utilisez le bouton **X** dans la partie 'Workflows ouverts' pour mettre fin à ces processus de manière forcée.

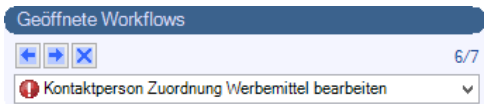

Si l'erreur ne peut plus être traitée correctement au sein de Posity, il se peut que Posity soit complètement fermé.

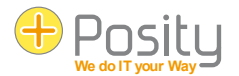

# <span id="page-28-0"></span>**11 Installation de Posity pour le mode hors ligne**

Le mode hors ligne de Posity permet d'utiliser une application Posity sans connexion permanente à Internet. Pour cela, l'application Posity est installée localement sur l'ordinateur. Les modifications apportées aux données locales peuvent être synchronisées ultérieurement avec les données en ligne, lorsque la connexion Internet est maintenue.

#### <span id="page-28-1"></span>**11.1 Conditions préalables**

La base de données "Microsoft SQL Server Express" version 2012 ou supérieure doit être préinstallée sur l'ordinateur.

Le "MS SQL Server Express 2012" (version gratuite) peut être téléchargé ici : <https://www.microsoft.com/de-ch/download/details.aspx?id=29062>

Veuillez noter que : Le "MS SQL Server Express" doit être téléchargé dans la même langue que le système d'exploitation Windows, sinon le serveur MS SQL ne peut pas être installé. De plus, si le système d'exploitation Windows est en allemand, la langue **et** le format doivent être réglés sur Allemand (Allemagne) dans le panneau de configuration de la langue Windows. Avec l'allemand (Suisse), l'installation ne démarre pas ! Après l'installation, ces paramètres peuvent être annulés.

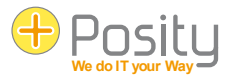

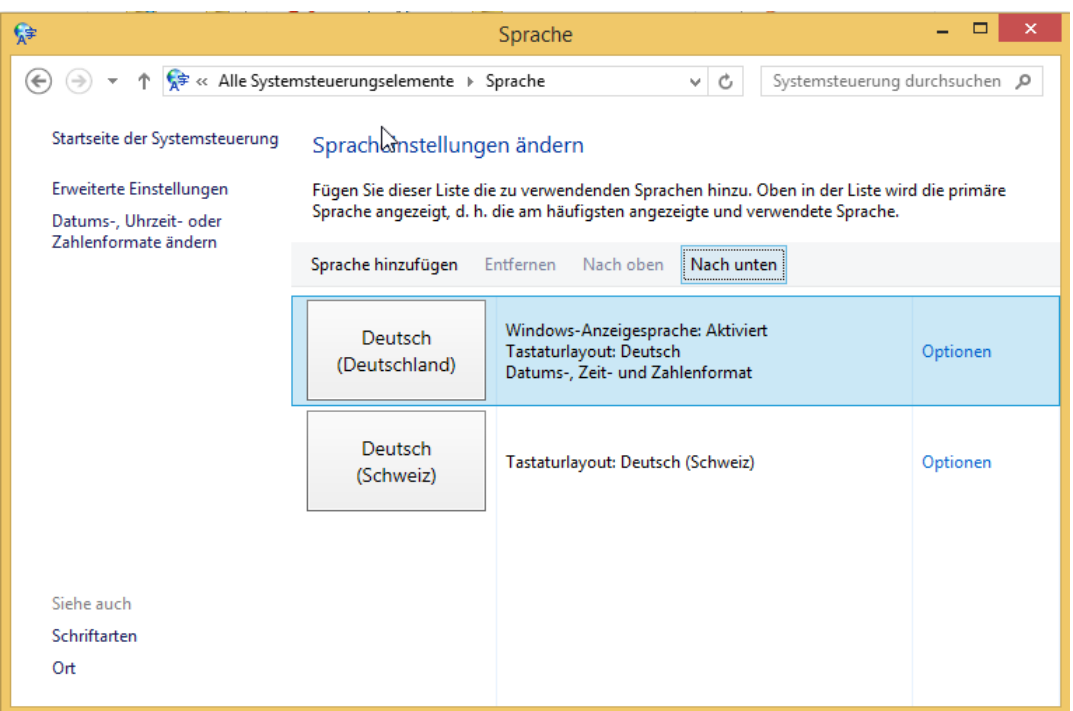

Illustration 1 - Définir la langue

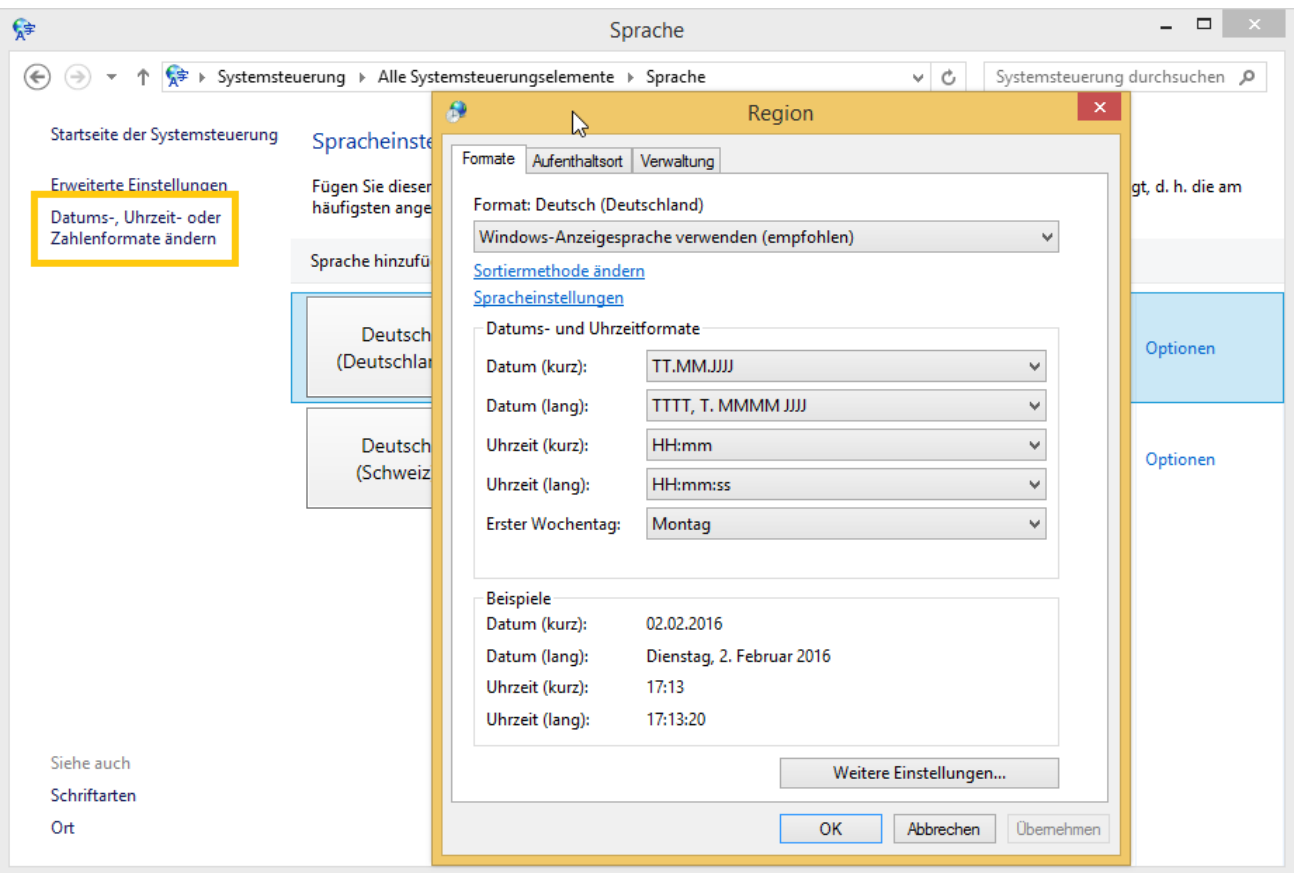

Illustration 2 - Définir le format dans les paramètres régionaux

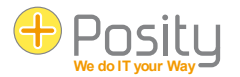

# <span id="page-30-0"></span>**11.2 Paramètres d'installation**

Les paramètres suivants doivent être adaptés. Tous les autres paramètres peuvent être laissés dans la boîte de dialogue

#### <span id="page-30-1"></span>**11.2.1 Configuration de l'instance**

"MS SQL Server Express" est installé par défaut en tant qu'instance nommée. Acceptez le nom d'instance proposé ou attribuez-en un de votre choix. Si vous choisissez l'instance par défaut, "MS SQL Server Express" reçoit le nom MSSQLSERVER. Une seule instance peut être installée sur l'ordinateur en tant qu'instance standard. Le nom de l'instance est utilisé pour sélectionner l'endroit où Posity stocke les données hors ligne.

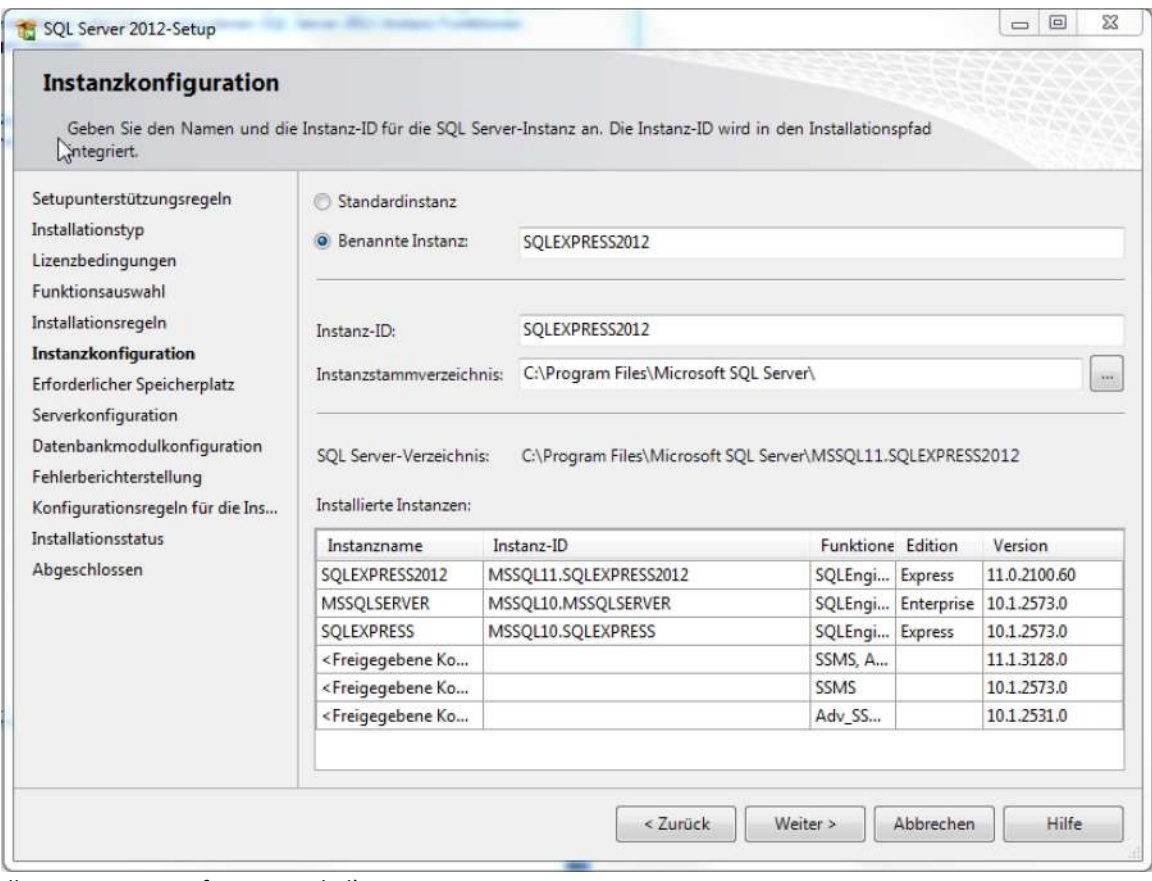

Illustration 3 - Configuration de l'instance

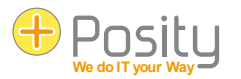

#### <span id="page-31-0"></span>**11.2.3 Comptes de service**

Le "MS SQL Server Express" pour le mode hors ligne doit être exécuté sous l'utilisateur système local. Dans cette fenêtre, changez l'utilisateur du module de base de données SQL Server en NT-AUTORITÄT\SYSTEM. Vous trouverez cet utilisateur avec l'option << Parcourir... >>.

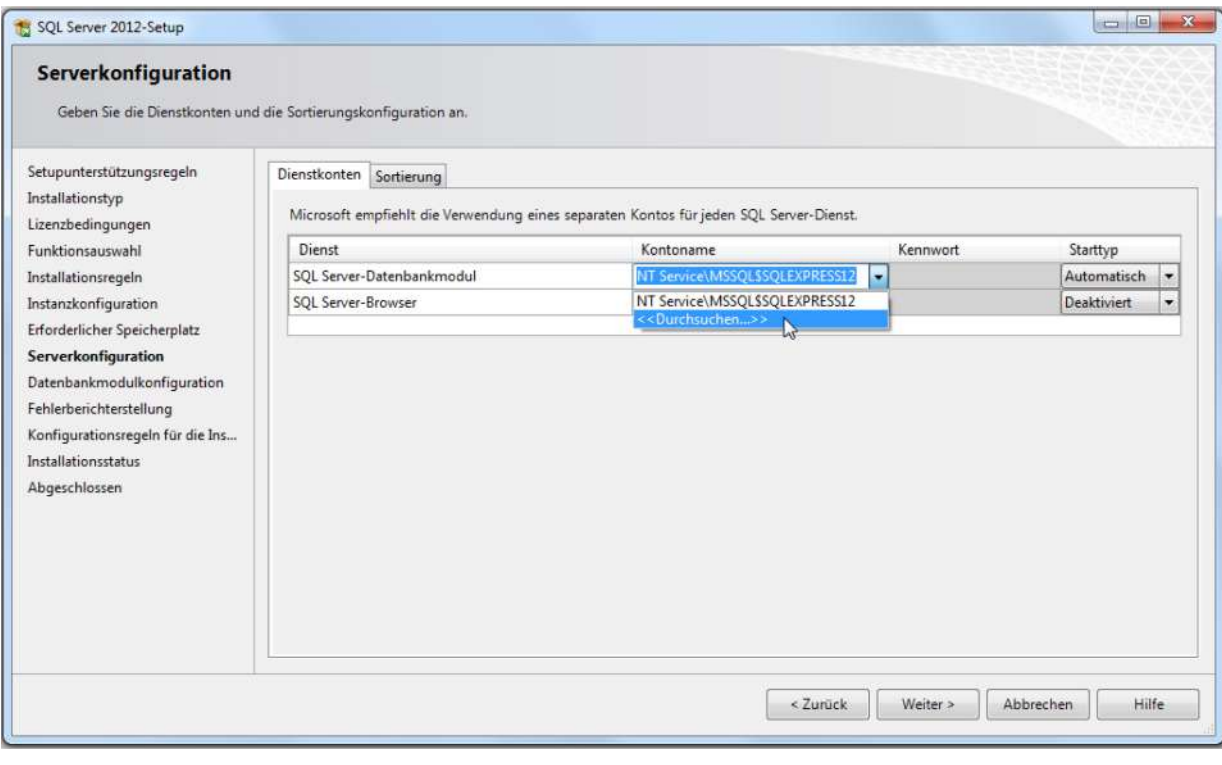

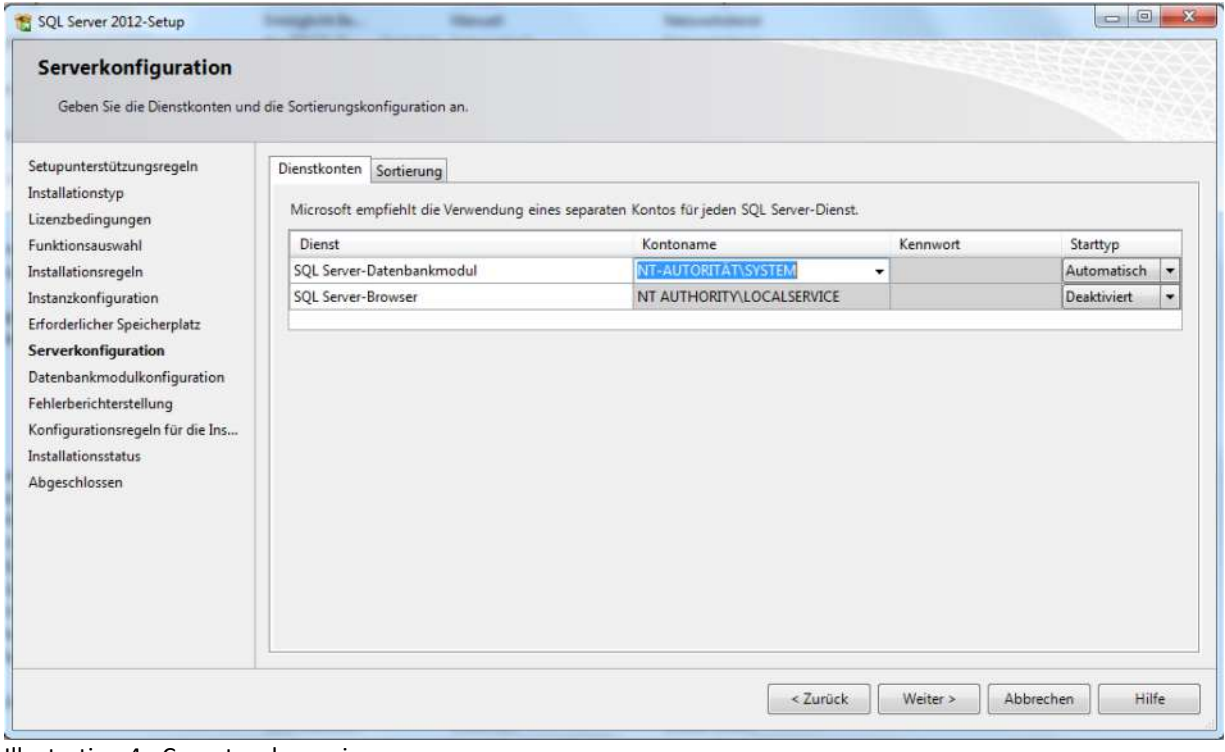

Illustration 4 - Comptes de service

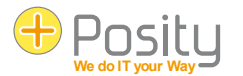

#### <span id="page-32-0"></span>**11.2.4 Mode de sécurité d'authentification**

Sélectionnez le mode d'authentification "Mixed Mode". Ajoutez l'utilisateur Windows qui utilise Posity aux administrateurs de SQL Server et définissez un mot de passe quelconque pour l'administrateur système de SQL Server.

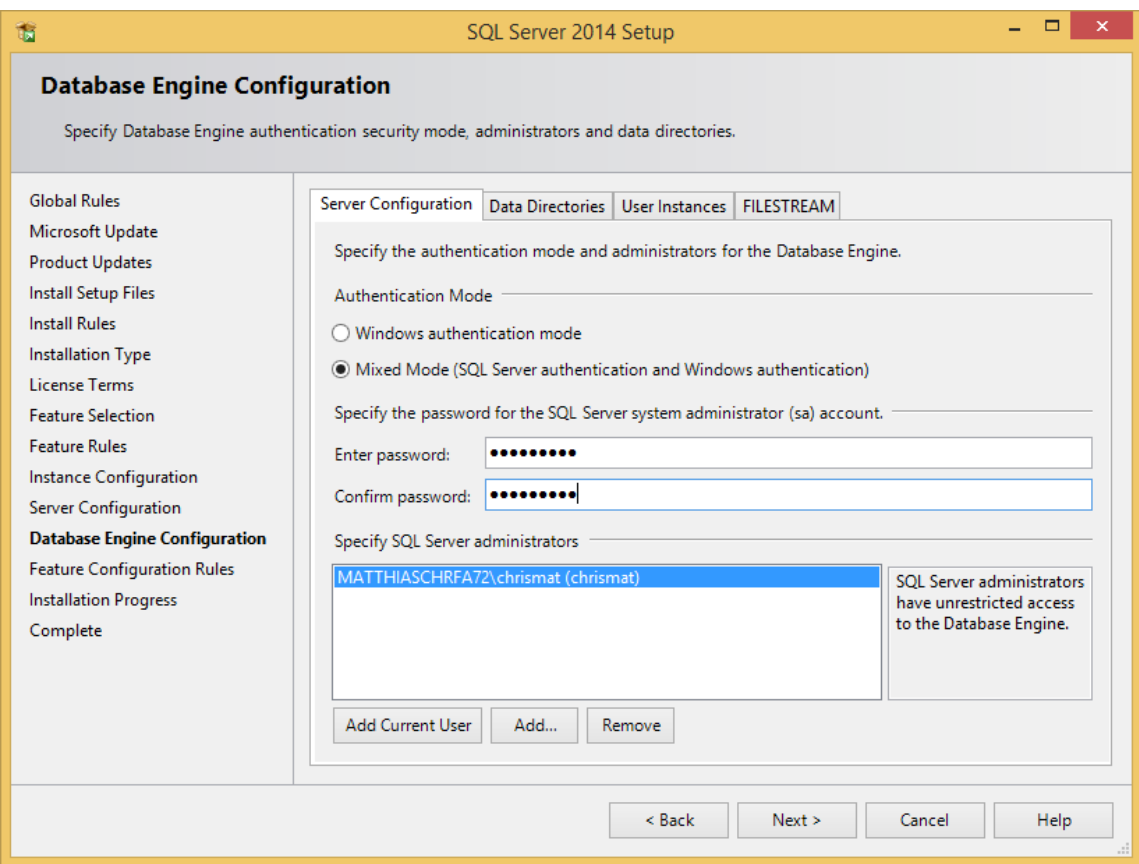

Illustration 5 - Mode de sécurité d'authentification

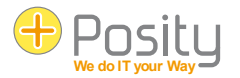

# <span id="page-33-0"></span>**11.3 Utiliser le mode hors ligne de Posity**

#### <span id="page-33-1"></span>**11.3.1 Installer l'application en local**

Une application peut être installée localement sous l'option de menu 'Outils > Installer l'application localement'. Si plusieurs "MS SQL Server" sont installés, il faut sélectionner l'instance dans laquelle les données doivent être installées. S'il n'y a qu'une seule instance, celle-ci est déjà sélectionnée.

#### <span id="page-33-2"></span>**11.3.2 Synchroniser les données locales de l'application**

Les données qui ont été modifiées en mode hors ligne peuvent être synchronisées ultérieurement avec les données en ligne avec différents modes via l'option de menu 'Outils > Synchroniser les données d'application locales' :

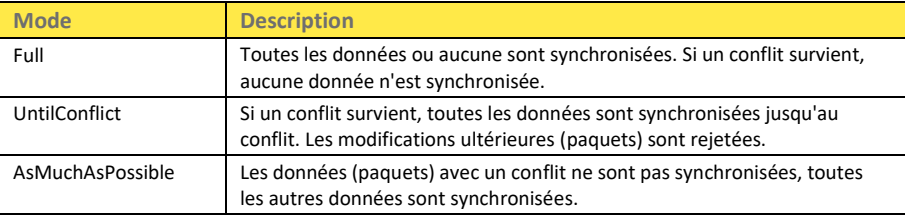

Si des données sont importées malgré un conflit (deux dernières variantes), elles sont toujours reprises dans la base de données par paquets entiers, c'est-à-dire par 'action d'enregistrement' (par transaction). Si vous modifiez par exemple deux lignes ou plus dans une offre, ainsi que le rabais de l'offre et que vous appuyez ensuite sur 'Enregistrer', ces modifications ne seront reprises que par paquet entier ou pas du tout.

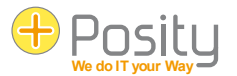

# **Glossaire**

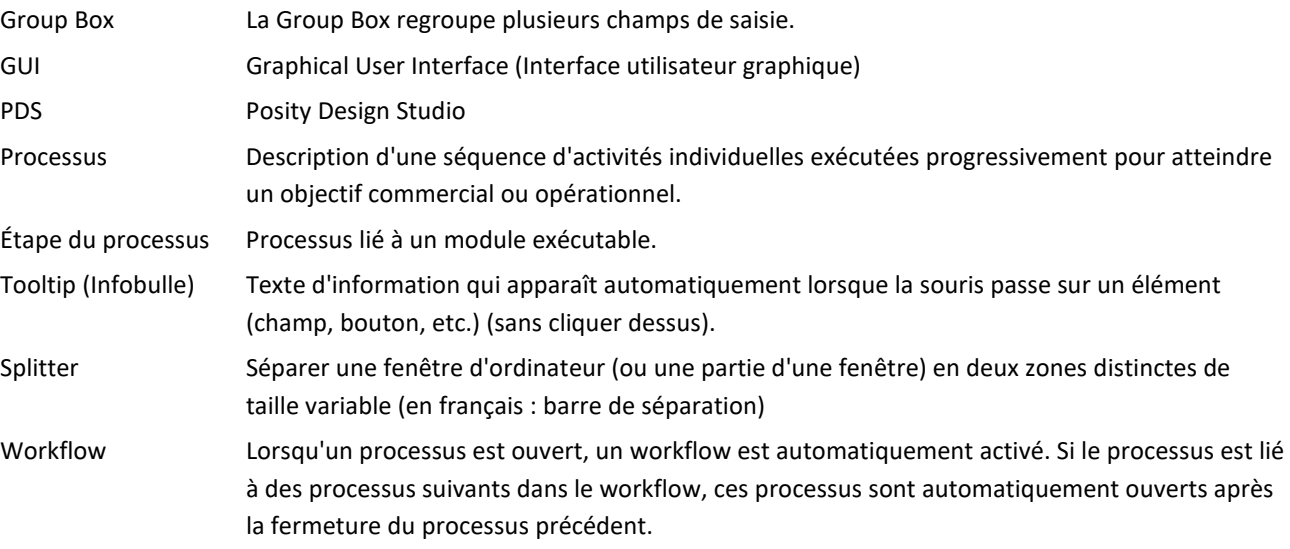